# **OLYMPIA O**

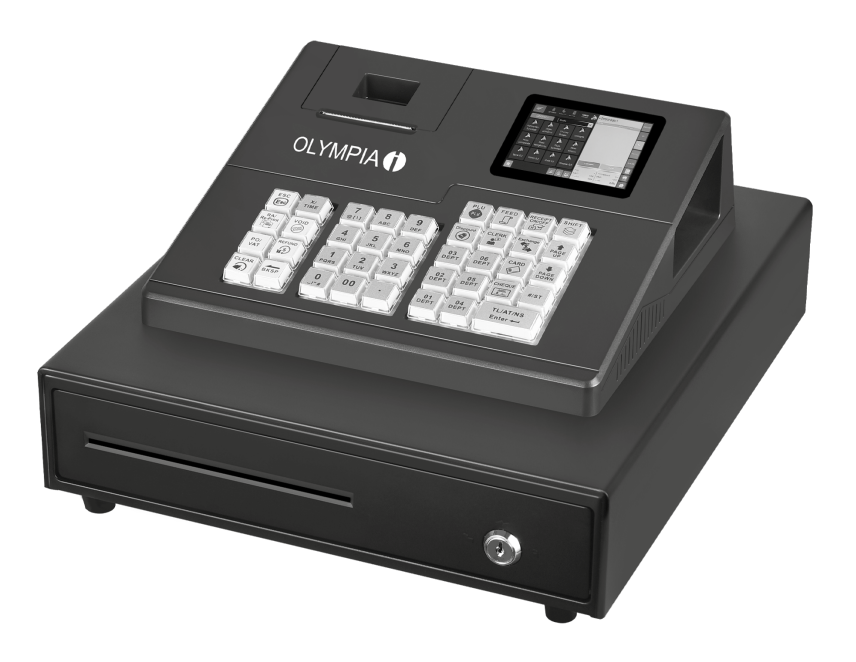

## K100

#### Elektronische Registrierkasse

Bedienungsanleitung

V 1.15.2 | 11.2023 | ID: 941001000

## Inhalt

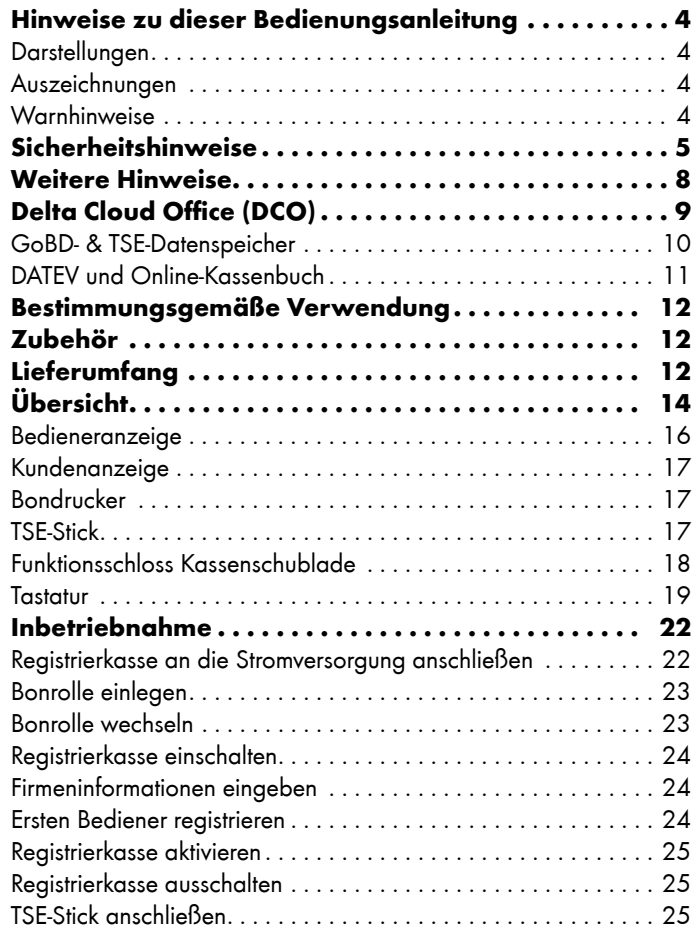

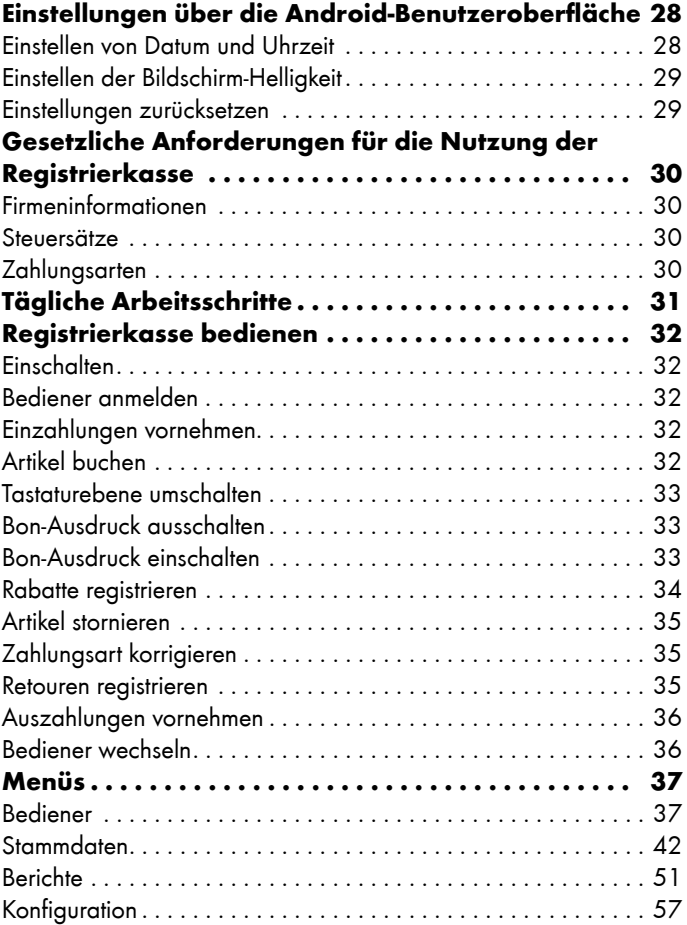

 $\circledR$ 

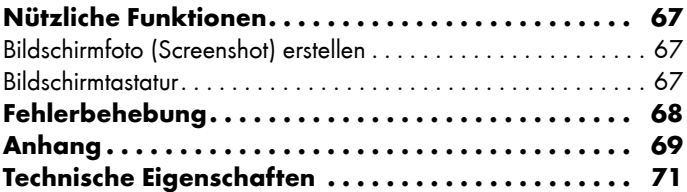

## <span id="page-3-0"></span>Hinweise zu dieser Bedienungsanleitung

In diesem Kapitel finden Sie grundlegende Informationen zum Umgang mit dieser Bedienungsanleitung.

#### Darstellungen

Voraussetzung: Das ist eine Voraussetzung.

● Das ist ein Aufzählungspunkt.

Hinweis: Das ist ein wichtiger Hinweis.

- TIPP: Das ist ein Tipp, der Ihnen nützliche zusätzliche Informationen liefert.
- 1 Das ist der Anfang einer Handlungsanweisung.
- 2 Das ist ein Folgeschritt einer Handlungsanweisung.
	- ► Das ist ein Resultat einer Handlungsanweisung.

#### Auszeichnungen

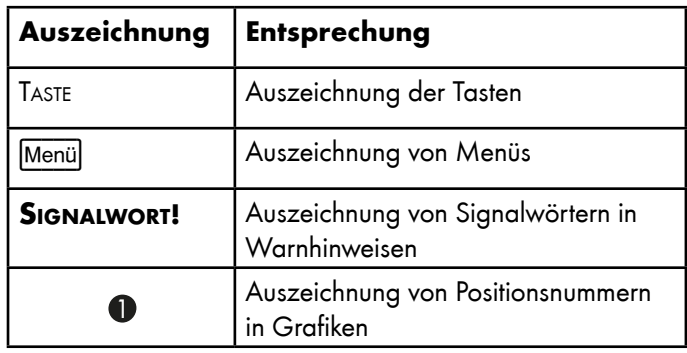

#### Warnhinweise

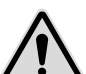

Signalwort! Art der Gefahr und ggf. Folgen.

- •Entkommen der Gefahr.
- •Entkommen der Gefahr.

## <span id="page-4-0"></span>Sicherheitshinweise

Die Registrierkasse ist nach dem aktuellen Stand der Technik und den anerkannten sicherheitstechnischen Regeln gebaut. Dennoch können bei unsachgemäßer Verwendung Gefahren für Leib und Leben des Benutzers oder Dritter bzw. Beeinträchtigungen der Registrierkasse und anderer Sachwerte entstehen.

Bewahren Sie sich beim Umgang mit der Registrierkasse vor körperlichen Schäden und beachten Sie die folgenden Sicherheitshinweise:

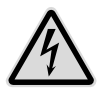

Warnung! Es besteht die Gefahr eines elektrischen Schlags!

- •Niemals selbst die Registrierkasse oder Komponenten öffnen oder reparieren.
- •Niemals blanke Kontakte mit metallischen Gegenständen berühren.
- •Niemals mit nassen Händen das Netzteil stecken oder lösen.

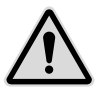

WARNUNG! Es besteht Erstickungsgefahr! Von Kindern fernhalten!

- •Halten Sie Verpackungs- und Schutzfolien von Kindern fern.
- •Bewahren Sie die Registrierkasse und Zubehör außerhalb der Reichweite von Kindern auf.

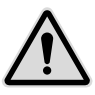

WICHTIG! Verwenden Sie ausschließlich das Originalzubehör.

•Schließen Sie nur vom Hersteller frei gegebenes Zubehör an.

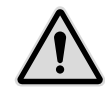

zur BEDIENUNGSANLEITUNG Die Nichtbeachtung der Bedienungsanleitung kann zu Verletzungen und Sachbeschädigungen führen.

- •Die Bedienungsanleitung muss vor allen Arbeiten sorgfältig gelesen und verstanden werden.
- •Grundvoraussetzung für sicheres Arbeiten ist die Einhaltung aller angegebenen Sicherheitshinweise und Anweisungen in dieser Bedienungsanleitung.
- •Die Bedienungsanleitung ist Teil der Registrierkasse und muss in unmittelbarer Nähe zur Registrierkasse jederzeit zugänglich aufbewahrt werden.
- •Bewahren Sie die Bedienungsanleitung auf und geben Sie die Registrierkasse nur mit der Bedienungsanleitung und dem mitgelieferten Zubehör an Dritte weiter.

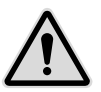

#### zu bestimmten Personengruppen Wenn

unqualifizierte Personen Arbeiten an der Registrierkasse vornehmen, kann es zu Verletzungen und Sachbeschädigungen kommen.

- •Reparaturarbeiten dürfen nur von qualifizierten Service-Technikern durchgeführt werden.
- •Kinder und bestimmte andere Personengruppen mit verringerten physischen, sensorischen oder mentalen Fähigkeiten sowie Mangel an Erfahrung können diese Registrierkasse benutzen, wenn sie beaufsichtigt werden oder die aus dem Gebrauch resultierenden Gefahren kennen.
- •Kinder dürfen nicht mit der Registrierkasse spielen. Kinder dürfen die Registrierkasse nicht unbeaufsichtigt reinigen oder öffnen.

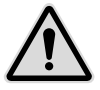

zur StromvErsorgung Die Registrierkasse wird mit elektrischem Strom betrieben, es besteht grundsätzlich die Gefahr eines elektrischen Schlags.

- •Tauchen Sie die Registrierkasse niemals in Wasser oder andere Flüssigkeiten.
- •Halten Sie die Registrierkasse von Regen und Nässe fern.
- •Stellen Sie keine Behältnisse mit Flüssigkeiten auf der Registrierkasse ab.
- •Falls Flüssigkeiten in Ihre Registrierkasse gelangen, ziehen Sie sofort das Netzkabel und verständigen Sie den lokalen Fachhändler.
- •Betreiben Sie die Registrierkasse nicht im Freien oder in Räumen mit hoher Luftfeuchtigkeit  $(> 95 %)$ .
- •Fassen Sie den Netzstecker niemals mit nassen Händen an.
- •Wenn Sie den Netzstecker aus der Steckdose ziehen, ziehen Sie immer direkt am Netzstecker. Ziehen Sie nicht am Netzkabel, es könnte beschädigt werden. Transportieren Sie das Produkt niemals am Netzkabel.
- •Verwenden Sie ausschließlich das im Lieferumfang enthaltene externe Netzteil sowie die mitgelieferte Anschlussleitung, um das Gerät mit Strom zu versorgen.
- •Stellen Sie sicher, dass das Netzkabel nicht geknickt, eingeklemmt, überfahren wird, mit Hitzequellen oder scharfen Kanten in Berührung kommt.
- •Verlegen Sie das Netzkabel so, dass niemand darauf treten oder darüber stolpern kann.
- •Niemals versuchen, das Netzkabel zu strecken, um eine Verbindung zu ermöglichen. Das Netzkabel muss jederzeit ausreichend Spiel haben.
- •Schalten Sie die Registrierkasse aus und ziehen Sie den Netzstecker aus der Steckdose, bevor Sie die Registrierkasse reinigen.
- •Stecken Sie niemals Gegenstände in die Öffnungen der Registrierkasse.
- •Öffnen Sie keine fest verschraubten Abdeckungen vom Gehäuse der Registrierkasse.
- •Nehmen Sie keine Änderungen an der Registrierkasse, an ihren Bestandteilen oder am Zubehör vor.

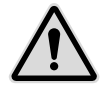

#### zum Anschluss von externen Komponenten

Durch unsachgemäßen Anschluss von externen Komponenten kann es zu Sachbeschädigungen und Datenverlusten kommen.

- •Die Go Europe GmbH empfiehlt ausschließlich Original- oder von Go Europe GmbH zugelassenes Zubehör oder Komponenten zu verwenden.
- •Schalten Sie die Registrierkasse aus, bevor Sie externe Geräte verbinden oder trennen.
- •Beachten Sie die maximal zulässige Kabellänge von 3 m für USB-Kabel beim Anschluss von externen Komponenten.

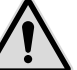

#### zur Elektromagnetischen Verträglichkeit Die

Registrierkasse entspricht der Funkstörgrenzwertklasse A. Die elektromagnetische Verträglichkeit der Registrierkasse liegt innerhalb der normierten Grenzwerte für Störaussendung und Störfestigkeit. Dennoch kann es zu Störungen kommen.

- •Verwenden Sie ausschließlich abgeschirmte Kabel und Anschlussstecker, um externe Geräte anzuschließen.
- •Wenn Sie die Registrierkasse in einem Kassensystem mit anderen Geräten, Zubehör und Komponenten anschließen und betreiben, muss das Kassensystem als Ganzes und all seine Geräte, Zubehör und Komponenten Konformität zur EMV-Richtlinie und Normen aufweisen.
- •Für die Einhaltung der Konformität zur EMV-Richtlinie und den nationalen EMV-Gesetzen für installierte Kassensysteme, Systemzubehör und Systemkomponenten, die nicht von Go Europe GmbH als Hersteller des Kassensystems mitgeliefert oder geprüft und zugelassen worden sind, ist der Benutzer selbst verantwortlich.

<span id="page-7-0"></span>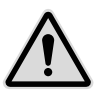

zum Aufstellungsort Durch Aufstellen der Registrierkasse an einem unsachgemäßen Ort kann es zu Verletzungen und Sachbeschädigungen kommen.

- •Setzen Sie die Registrierkasse ausschließlich im Innenbereich ein. Verwenden Sie die Registrierkasse ausschließlich bei einer Umgebungstemperatur von 0 °C bis +45 °C.
- •Setzen Sie die Registrierkasse keinen extremen Temperaturen, Temperaturschwankungen, Heizund Kühlanlagen, direkter Sonneneinstrahlung, einem hohen Maß an Staub, Vibrationen und Stößen, extremer Luftfeuchtigkeit oder Nässe aus.
- •Verbinden Sie die Registrierkasse nicht mit Stromnetzen in der Nähe von Geräten, die Spannungsschwankungen oder Spannungsspitzen erzeugen. Dies gilt insbesondere für Geräte, die große Elektromotoren verwenden.

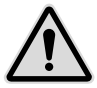

falls das Produkt defekt ist Der Einsatz einer defekten Registrierkasse kann zu Verletzungen und Sachbeschädigungen führen.

•Benutzen Sie die Registrierkasse nur in technisch einwandfreiem Zustand sowie bestimmungsgemäß, sicherheits- und gefahrenbewusst unter Beachtung dieser Bedienungsanleitung.

- •Lassen Sie Störungen, welche die Sicherheit beeinträchtigen können, umgehend beseitigen.
- •Geben Sie eine defekte Registrierkasse zur Reparatur an einen Fachhändler. Reparieren Sie die Registrierkasse nicht selbst.

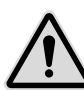

zur Datensicherung Bei der Speicherung von Kassendaten kann es zu Datenverlusten kommen.

- •Sichern Sie regelmäßig Ihre Kassendaten auf einem externen Speichermedium.
- •Schalten Sie die Registrierkasse ausschließlich durch den dafür vorgesehenen Kippschalter aus. Schalten Sie die Registrierkasse nicht durch Unterbrechen der Stromversorgung aus (z. B. durch Ziehen des Netzsteckers oder Ausschalten der Steckdosenleiste, welche die Registrierkasse mit Strom versorgt).

## Weitere Hinweise

Beachten Sie bei der Bedienung Ihrer Registrierkasse die folgenden Hinweise:

- Die Beschreibungen in dieser Kurzanleitung basieren auf den Werkseinstellungen Ihrer Registrierkasse.
- Manuelle Veränderung des Betriebssystems Android<sup>™</sup> können zu Beschädigungen an der Registrierkasse führen. Beachten Sie, dass in diesem Fall die Garantie der Regis trierkasse seitens der GO Europe GmbH erlischt.

## <span id="page-8-0"></span>Delta Cloud Office (DCO)

Die DCO-Software dient der Geschäftskontrolle. Durch die Nutzung der DCO ist es möglich, Stammdaten im Blick zu behalten und Echtzeitberichte abzurufen. Die Nutzung der Cloud-Lösung ist die ersten 6 Monate inklusive, danach optional und es fallen monatliche Kosten an.

Sie können durch Modulerweiterungen weitere Funktionen freischalten.

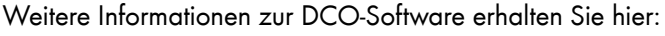

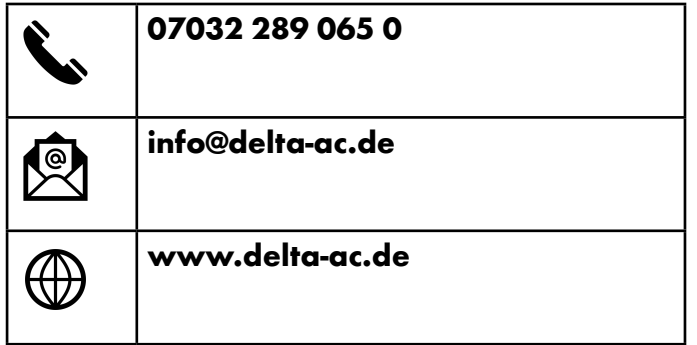

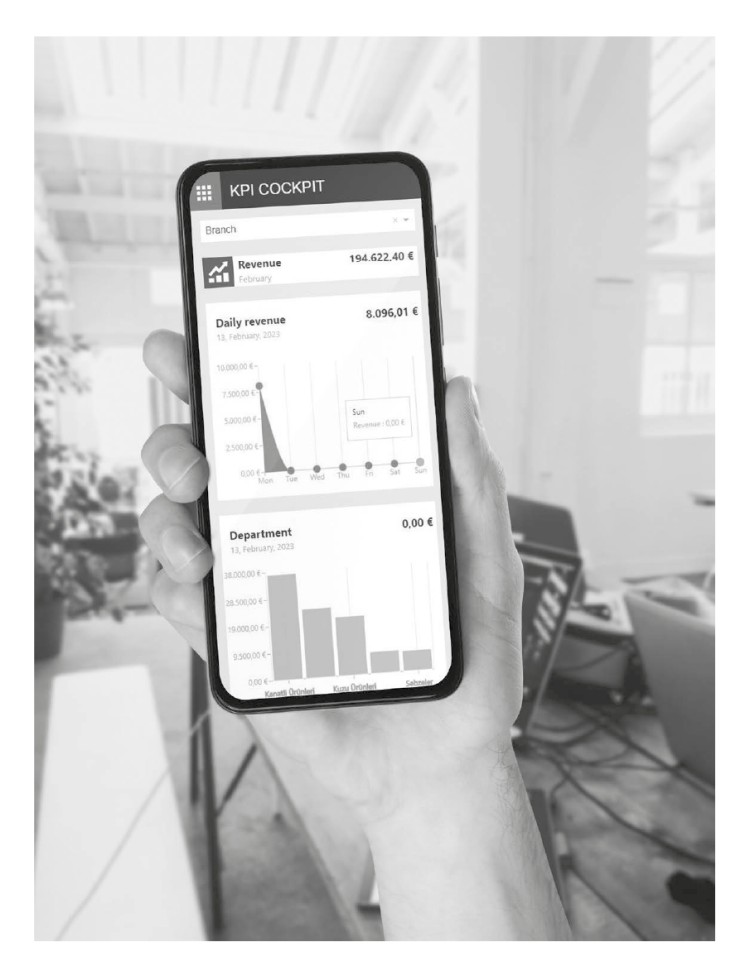

#### <span id="page-9-0"></span>GoBD- & TSE-Datenspeicher

Die Cloud-Lösung zum vollautomatischen, finanzamtkonformen Speichern Ihrer Kassendaten.

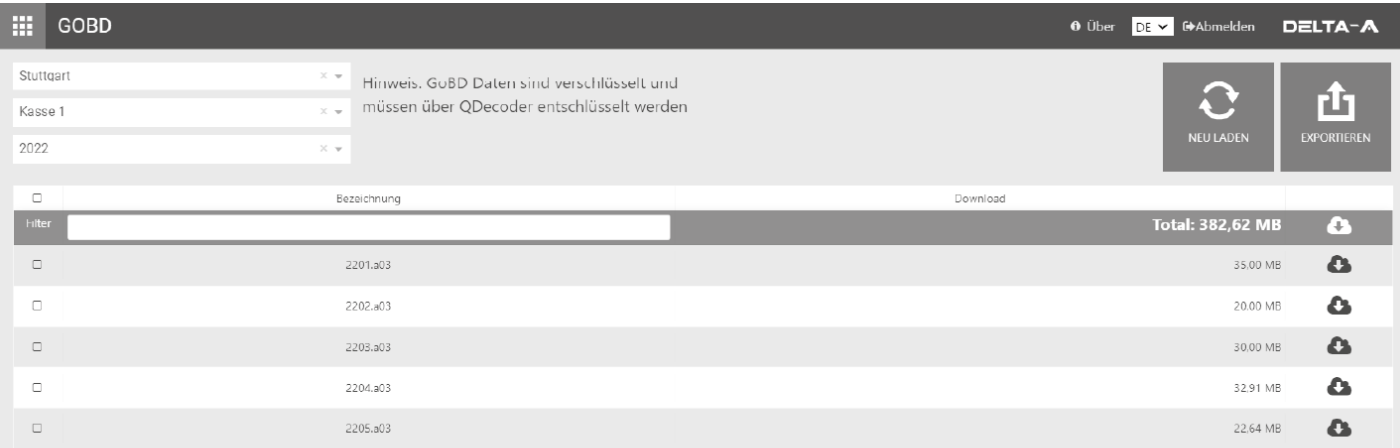

#### Überzeugen Sie sich jetzt!

Die schnelle und einfache Cloud-Lösung. Minimieren Sie Ihr persönliches Risiko durch automatisierte Abläufe.

#### <span id="page-10-0"></span>DATEV und Online-Kassenbuch

Jeder Buchung muss ein Beleg zugeordnet werden können. Durch das Online-Kassenbuch kann der Beleg für jede Einoder Auszahlung hochgeladen werden. Das Online-Kassenbuch ist eine webbasierte Anwendung.

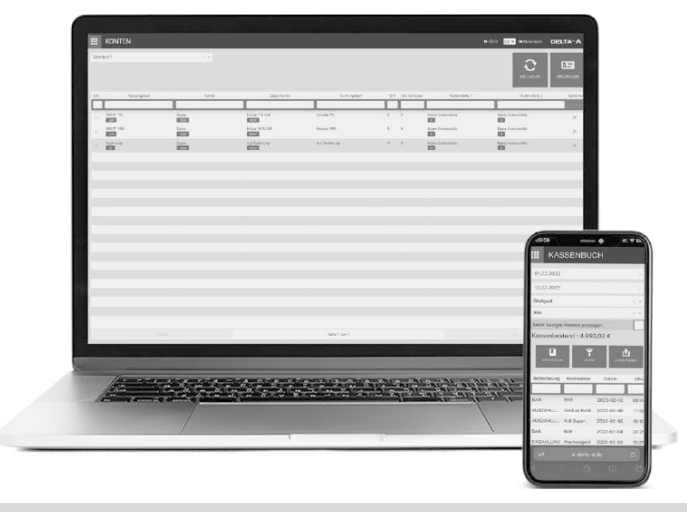

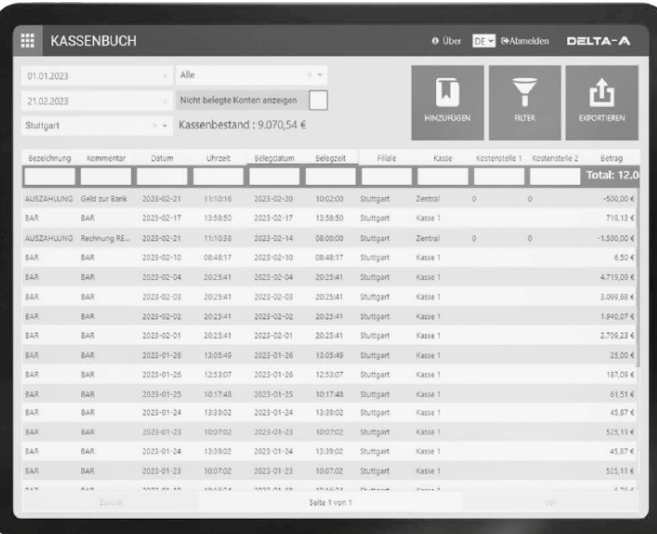

Sie können Ihre Rechnungs- und Kassendaten im DATEV-Format exportieren. So können Sie manuelles Nachreichen von Belegen vermeiden. Es ist möglich, Ihrem Steuerberater einen Zugang anzulegen.

## <span id="page-11-0"></span>Bestimmungsgemäße Verwendung

Die Registrierkasse K100 - im Folgenden Registrierkasse - ist ein Datenerfassungsgerät und wurde für den Verkauf von Waren und/oder Dienstleistungen entwickelt.

Die Registrierkasse dient der Abwicklung von Zahlungsvorgängen. Diese können mit Bargeld oder bargeldlos getätigt werden. Die getätigten Zahlungsvorgänge werden von der Registrierkasse erfasst und durch Berichte und Belege visualisiert.

Über die Schnittstellen der Registrierkasse können Sie verschiedene Peripheriegeräte (Scanner, Anzeigen) mit dem Kassensystem verbinden.

Jede andere Verwendung gilt als nicht bestimmungsgemäß. Eigenmächtige Veränderungen oder Umbauten sind nicht zulässig und führen zu Garantieverlust. Führen Sie keine eigenen Reparaturversuche durch.

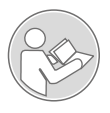

Die Bedienungsanleitung ist Bestandteil dieses Geräts. Sie enthält wichtige Hinweise für Sicherheit, Gebrauch und Entsorgung. Machen Sie sich vor

der Benutzung des Produkts mit allen Bedien- und Sicherheitshinweisen vertraut. Benutzen Sie das Produkt nur wie beschrieben und für die angegebenen Einsatzbereiche. Händigen Sie alle Unterlagen bei Weitergabe des Produkts an Dritte mit aus.

## Zubehör

Verwenden Sie in Verbindung mit der Registrierkasse ausschließlich Originalzubehör der GO Europe GmbH. Verwenden Sie ausschließlich TSEs der Go Europe GmbH (OLDE oder QUDE).

## Lieferumfang

Hinweis: Im Lieferumfang der Registrierkasse K100 ist kein TSE-Stick enthalten.

Prüfen Sie den Lieferumfang der Registrierkasse, bevor Sie die Registrierkasse in Betrieb nehmen. Sollte etwas fehlen oder beschädigt sein, wenden Sie sich an unseren Service.

- **1** Registrierkasse K100
- **2** Schlüssel Kassenschublade
- **8** Netzkabel
- <sup>4</sup> Netzteiladapter
- 15 Bonrolle (Breite: 57 mm, Durchmesser: max. 50 mm)
- **6** Kurzanleitung

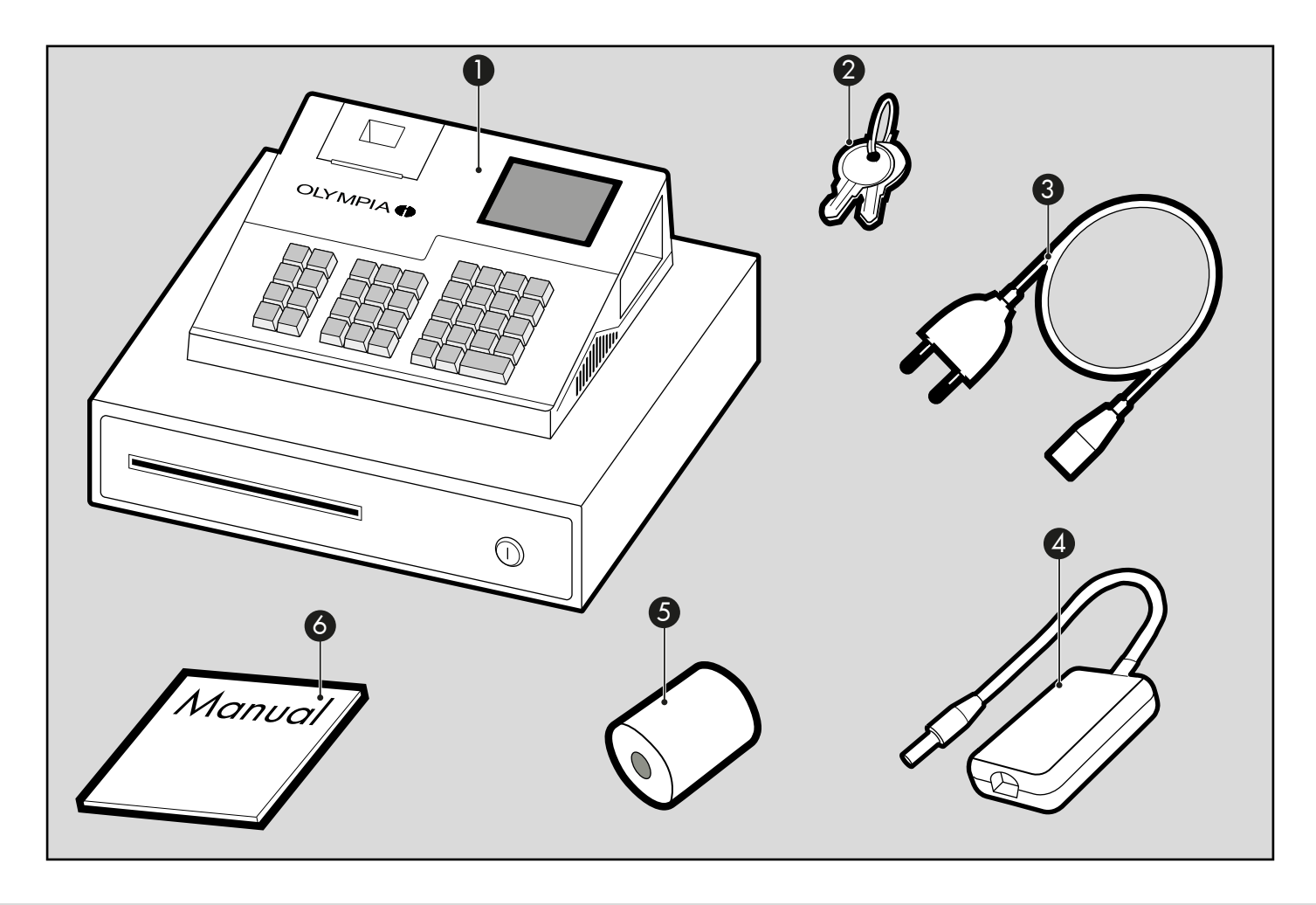

## <span id="page-13-0"></span>Übersicht

Die nebenstehende Abbildung zeigt die Registrierkasse im Detail. Machen Sie sich mit allen Bedienelementen vertraut, bevor Sie die Registrierkasse in Betrieb nehmen.

- **1** Bondrucker **2** Tastatur
- **8** Bediendisplay
- <sup>4</sup> Kundenanzeige
- **6** Funktionsschloss Kassenschublade
- 16 Fach für Belege, Schecks, Lieferscheine etc.
- 17 MicroSD-Karten-Fach
- **8** LAN-Anschluss
- **9** USB-Anschlüsse
- <sup>10</sup> Stromversorgung
- <sup>11</sup> Kippschalter An/Aus

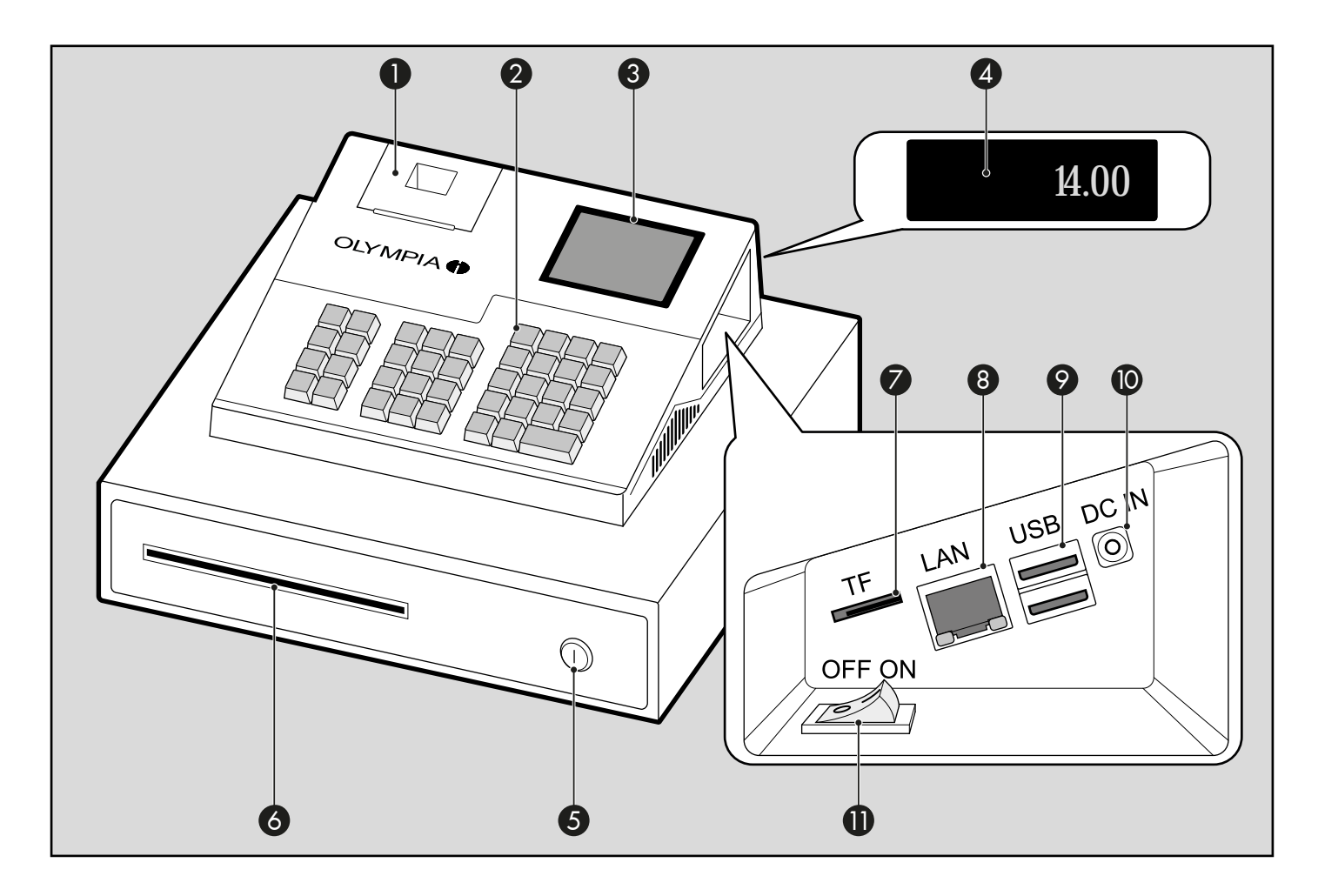

#### <span id="page-15-0"></span>Bedieneranzeige

Die Bedieneranzeige zeigt alle Informationen eines Geschäftsvorgangs sowie die aktuellen Statusinformationen der Registrierkasse an.

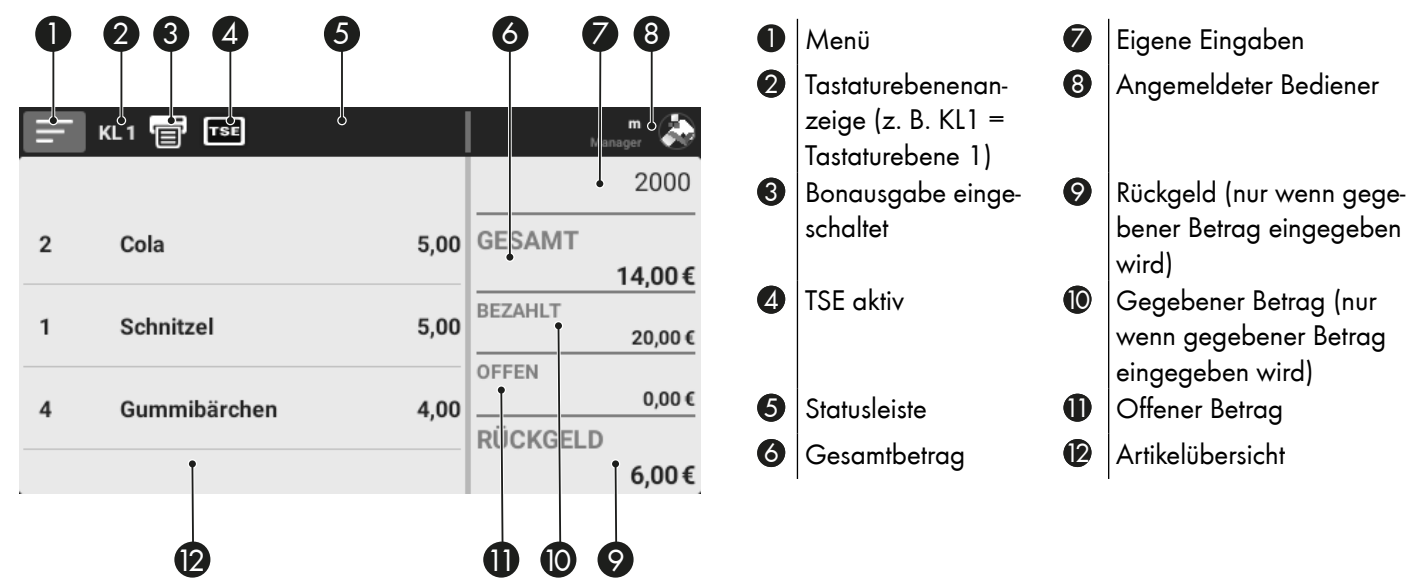

#### <span id="page-16-0"></span>Kundenanzeige

Die Kundenanzeige ermöglicht es dem Kunden, die aktuelle Registrierung und den zu zahlenden Betrag nachzuverfolgen.

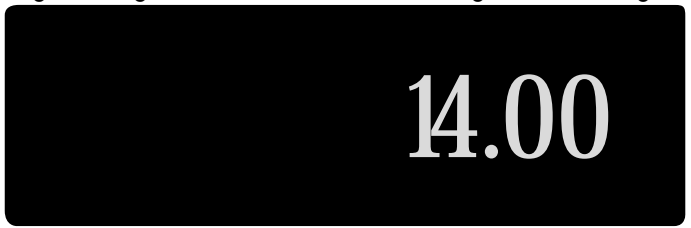

#### Bondrucker

Zum Drucken von Bons ist in der Registrierkasse ein Thermo-Drucker eingebaut. Der Thermo-Drucker benötigt keine Farbbänder oder Tintenpatronen. Die durchschnittliche Lebensdauer des Druckers beträgt ca. 5 Millionen Druck-Zeilen.

#### TSE-Stick

Der TSE-Stick gewährleistet, dass Kasseneingaben mit Beginn des Aufzeichnungsvorgangs protokolliert und elektronisch sig niert werden. Der TSE-Stick speichert die Einzelaufzeichnungen für den Zeitraum der gesetzlichen Aufbewahrungspflicht und bietet die Möglichkeit zum Datenexport.

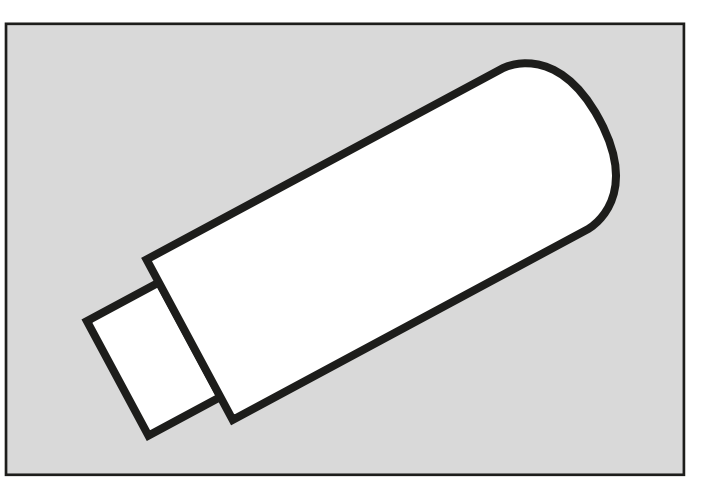

Der TSE-Stick inklusive technischer Sicherheitseinrichtung wird über einen der USB-Anschlüsse an der Registrierkasse angeschlossen. Der TSE-Stick hat eine begrenzte Nutzungsdauer (siehe "Nutzungszeitraum des TSE-Sticks prüfen" auf [Seite](#page-26-0) 27). Fällt der TSE-Stick aus oder erreicht das Ende der Nutzungsdauer, muss umgehend ein neuer TSE-Stick an der Registrierkasse angemeldet werden.

#### <span id="page-17-0"></span>Funktionsschloss Kassenschublade

Das Funktionsschloss dient zum Einstellen der automatischen Öffnung der Kassenschublade.

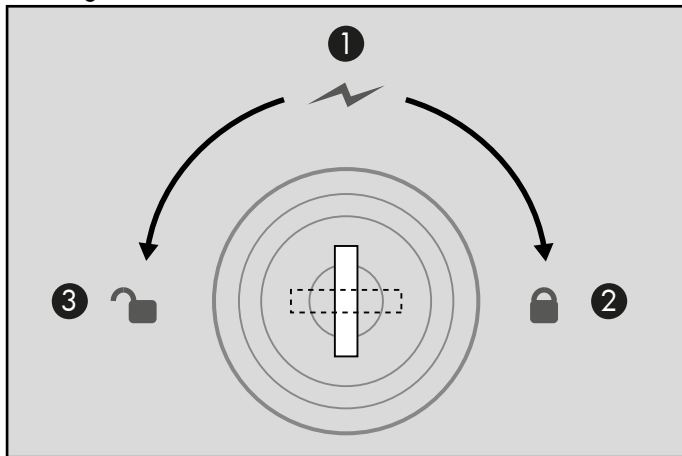

**1 Kassenschublade automatisch öffnen.** 

12 Kassenschublade gegen Öffnen sperren.

**8** Kassenschublade manuell öffnen.

#### <span id="page-18-0"></span>**Tastatur**

Diese Bedienungsanleitung bezieht sich auf die Tastaturanordnung im Auslieferungszustand.

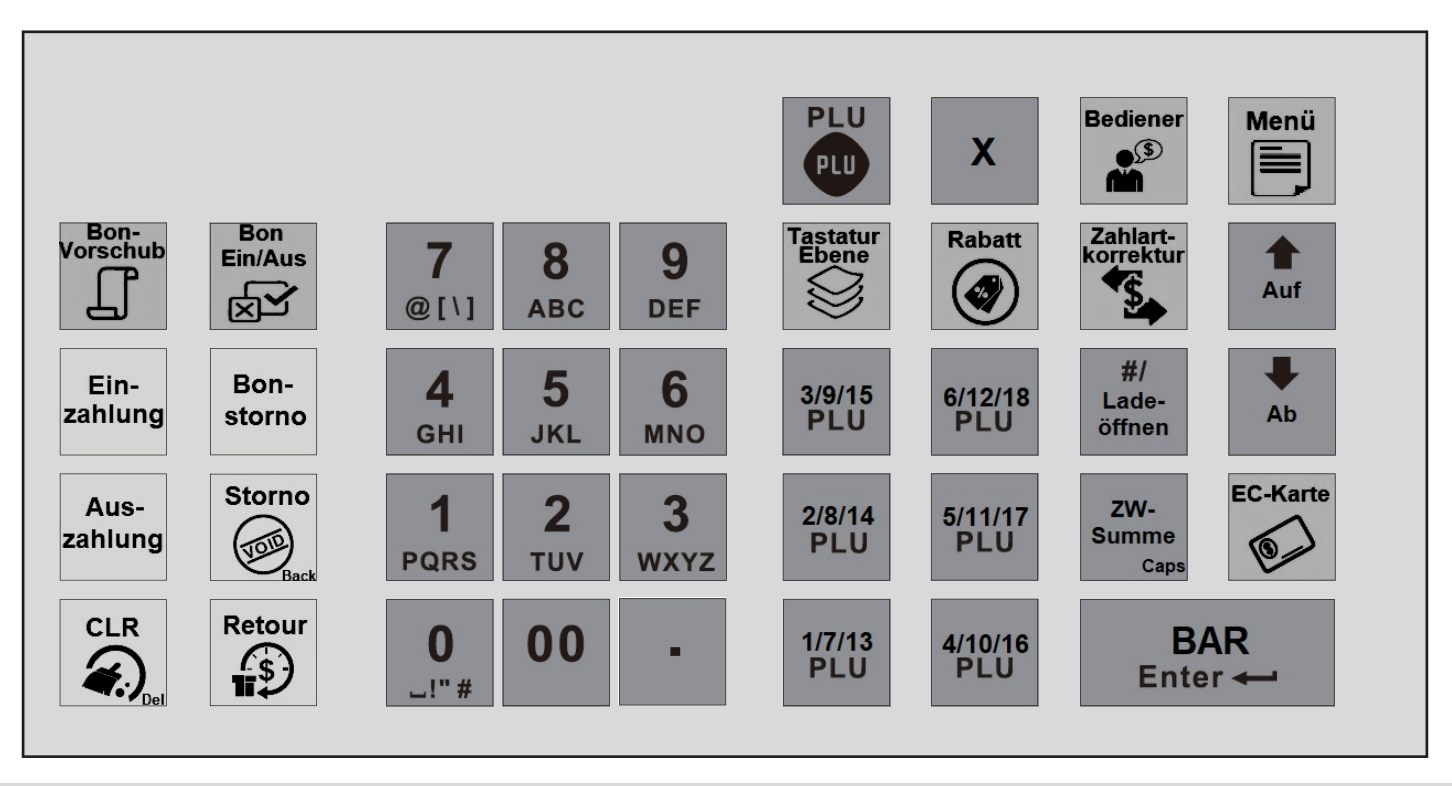

#### Tasten

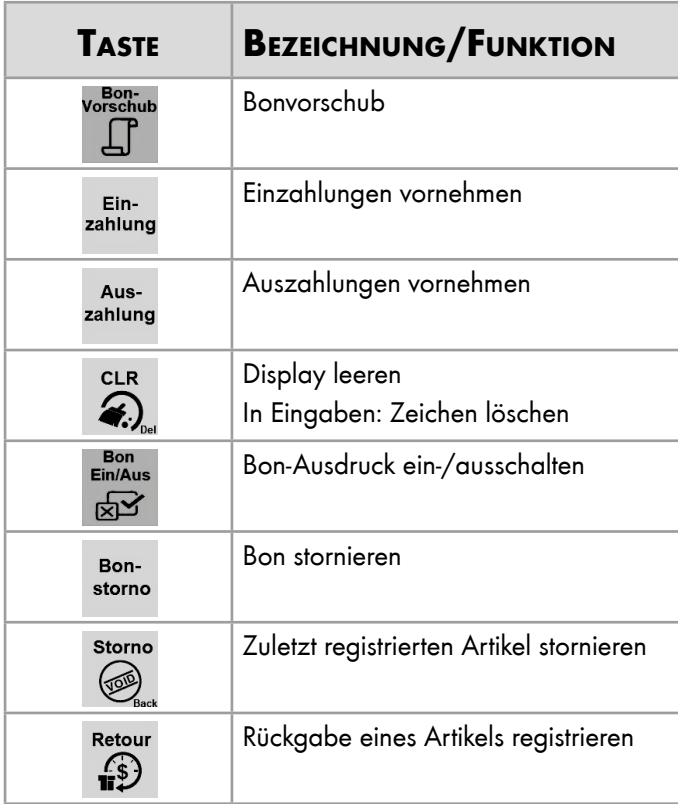

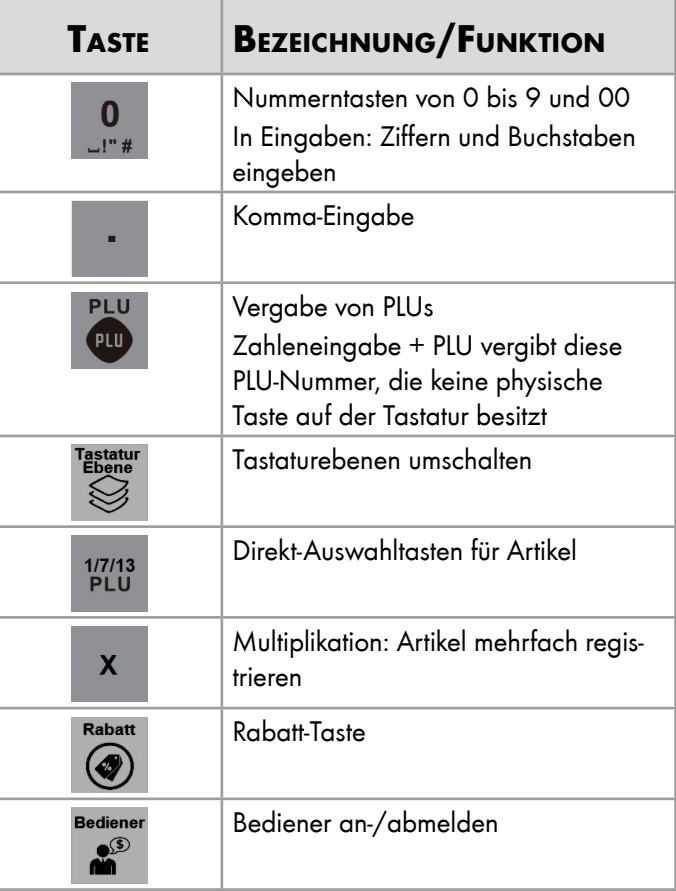

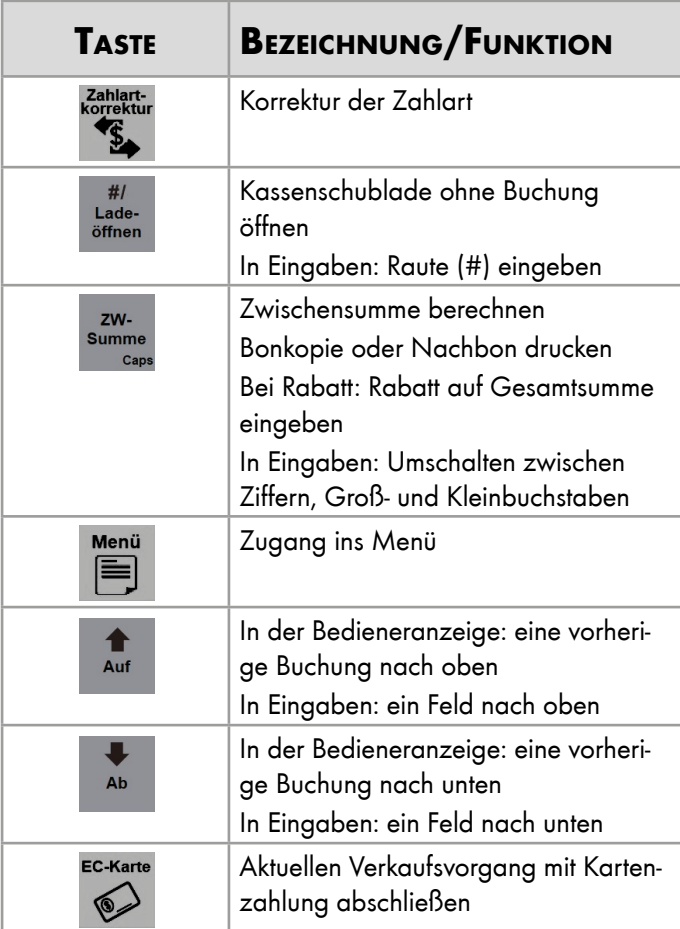

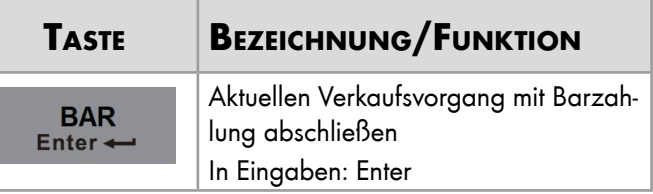

#### <span id="page-20-0"></span>Navigation mit der Tastatur

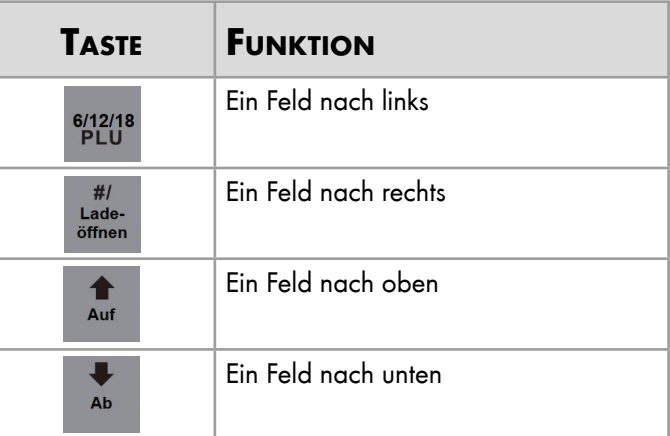

### <span id="page-21-0"></span>Inbetriebnahme

Dieses Kapitel beschreibt die Vorgehensweise der Inbetriebnahme und gibt einen Überblick über die erforderlichen Schritte, bevor Sie die Registrierkasse bedienen können.

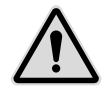

#### Gefahr! Lebensgefahr durch Stromschlag!

Durch unsachgemäße Inbetriebnahme und Verwendung der Registrierkasse können Personen Stromschläge erleiden. Personen können schwer oder tödlich verletzt werden.

- •Schließen Sie die Registrierkasse nur an eine Steckdose mit geerdetem Schutzleiter an.
- •Stellen Sie vor Anschluss der Registrierkasse an die Stromversorgung sicher, dass die vorhandene Netzspannung mit der Spannung der Registrierkasse übereinstimmt.
- •Öffnen Sie keine Netzteile.
- •Verwenden Sie keine beschädigten Netzteile oder Anschlussleitungen.
- •Verwenden Sie nur das mitgelieferte Netzteil und den mitgelieferten Netzteiladapter.

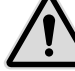

#### Vorsicht! Verletzungsgefahr durch Herabstürzen der Registrierkasse!

Das Aufstellen der Registrierkasse auf unebenen, rutschigen Unterlagen kann zum Herabstürzen der Registrierkasse führen. Personen können verletzt werden.

•Stellen Sie die Registrierkasse ausschließlich auf ebener, rutschfester Unterlage auf.

#### Registrierkasse an die Stromversorgung anschließen

Um die Registrierkasse nutzen zu können, müssen Sie die Registrierkasse an die Stromversorgung anschließen.

- 1 Verbinden Sie das Netzkabel mit dem Netzteiladapter.
- 2 Stecken Sie das Netzkabel in den vorgesehenen Anschluss an der Registrierkasse.
- 3 Stecken Sie den Netzstecker in die Steckdose.
	- ► Die Registrierkasse ist ordnungsgemäß an die Stromversorgung angeschlossen.

#### <span id="page-22-0"></span>Bonrolle einlegen

Im Lieferumfang der Registrierkasse ist eine Bonrolle enthalten. Um alle Funktionen der Registrierkasse nutzen zu können, müssen Sie die Bonrolle in die Registrierkasse einlegen.

Hinweis: Legen Sie die Bonrolle ein, bevor Sie die Registrierkasse einschalten. Die Registrierkasse weist Sie durch einen regelmäßigen Piepton auf die fehlende Bonrolle hin.

Voraussetzung: Die Registrierkasse ist ausgeschaltet.

- Klappen Sie die Abdeckung des Bondruckers nach oben.
- 2 Legen Sie die Bonrolle wie in der Abbildung gezeigt ein.
- 3 Schließen Sie die Abdeckung des Bondruckers.
	- ► Die Abdeckung des Bondruckers rastet hörbar ein.
	- ► Sie haben die Bonrolle eingelegt.

#### Bonrolle wechseln

Wenn die Bonrolle fast leer ist, erscheint auf dem Bon ein farbiger Streifen. Die Farbe wird kräftiger, je weniger Papier auf der Bonrolle ist.

Voraussetzung: Die Registrierkasse ist ausgeschaltet.

- Klappen Sie die Abdeckung des Bondruckers nach oben.
- 2 Entnehmen Sie die leere Bonrolle.
- 3 Legen Sie eine neue Bonrolle wie in der Abbildung gezeigt ein.
- 4 Schließen Sie die Abdeckung des Bondruckers.
	- ► Die Abdeckung des Bondruckers rastet hörbar ein.
	- ► Sie haben die Bonrolle eingelegt.

#### Dimensionen der Bonrolle

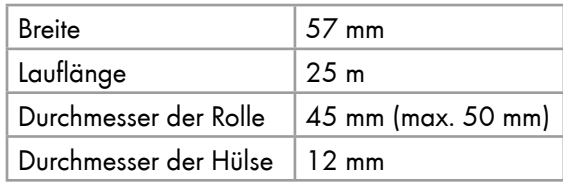

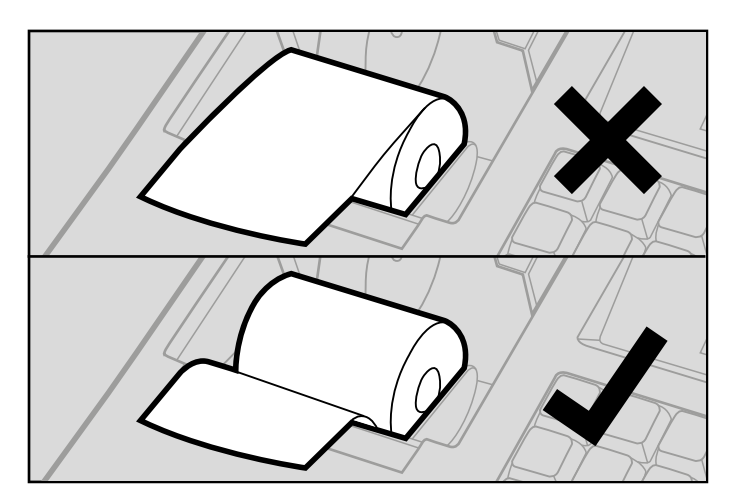

#### <span id="page-23-0"></span>Registrierkasse einschalten

TIPP: Schließen Sie für die erste Inbetriebnahme eine USB-Maus und ggf. eine externe Tastatur an die USB-Schnittstellen der Registrierkasse an.

Alternativ können Sie mit den Pfeiltasten navigieren (siehe Kapitel ["Navigation mit der Tastatur" auf Sei](#page-20-0)te [21](#page-20-0)).

- Drücken Sie den Kippschalter An/Aus.
	- ► Die Registrierkasse startet automatisch und die Kassen-App öffnet sich.

#### <span id="page-23-1"></span>Firmeninformationen eingeben

Hinweis: Sie können Ihre Eingaben jederzeit mit einem Klick auf Zurück widerrufen.

Voraussetzung: Die Registrierkasse ist eingeschaltet.

- 1 Geben Sie den Namen Ihrer Firma ein.
- 2 Bestätigen Sie die Eingabe mit einem Klick auf Weiter
- 3 Geben Sie die Steuernummer Ihrer Firma ein.
- 4 Bestätigen Sie die Eingabe mit einem Klick auf Weiter.
- 5 Vergeben Sie für die Registrierkasse einen Währungscode.
	- ► Sie haben Euro, US-Dollar oder Türkische Lira zur Auswahl.
- 6 Bestätigen Sie die Auswahl mit einem Klick auf Weiter
- 7 Geben Sie Ihre Firmenadresse ein.
- Bestätigen Sie die Eingabe mit einem Klick auf Weiter.
	- ► Sie haben die Firmeninformationen eingegeben.

#### Ersten Bediener registrieren

- Hinweis: Sie können Ihre Eingaben jederzeit mit einem Klick auf Zurück widerrufen.
- 1 Geben Sie einen Namen für den Bediener ein.
- 2 Vergeben Sie ein Passwort für den Bediener.
- 3 Geben Sie das Passwort erneut ein, um es zu bestätigen.
- 4 Geben Sie eine E-Mail-Adresse ein.
- Hinweis: Die hier eingegebene E-Mail-Adresse wird benötigt, wenn Sie die Registrierkasse mit der Cloud verbinden möchten.
- 5 Bestätigen Sie die Eingaben mit einem Klick auf Fertig.
	- ► Sie haben den ersten Bediener angelegt.
- Hinweis: Dem ersten angelegten Bediener wird automatisch die Rolle "Manager" zugewiesen.
- Hinweis: Der erste angelegte Bediener kann nicht gelöscht werden.

#### <span id="page-24-0"></span>Registrierkasse aktivieren

- 1 Scannen Sie den QR-Code auf dem Bildschirm mit Ihrem Smartphone, um den Lizenzschlüssel für die Registrierkasse anzuzeigen.
- 2 Geben Sie zur Aktivierung der Registrierkasse den Lizenzschlüssel ein, der auf Ihrem QR-Code-Scanner sichtbar ist.
- 3 Bestätigen Sie die Eingabe mit einem Klick auf **Aktivierung** 
	- ► Sie haben die Registrierkasse erfolgreich aktiviert.

#### Registrierkasse ausschalten

- Drücken Sie den Kippschalter An/Aus für min. 3 Sekunden.
	- ► Die Felder Ausschalten und Neustart erscheinen.
- 2 Wenn eine Maus angeschlossen ist: Klicken Sie auf Ausschalten oder klicken Sie mit der rechten Maustaste in den Bildschirm, um den Vorgang abzubrechen.
- 3 Wenn keine Maus angeschlossen ist: Halten Sie den Kippschalter An/Aus weiter gedrückt, bis der Bildschirm schwarz wird.
	- ► Sie haben die Registrierkasse ausgeschaltet.

#### TSE-Stick anschließen

Hinweis: Verwenden Sie ausschließlich TSEs der Go Europe GmbH (OLDE oder QUDE).

Um die Registrierkasse gesetzeskonform nutzen zu können, muss ein TSE-Stick (nicht im Lieferumfang) an der Registrierkasse angeschlossen werden.

Der TSE-Stick gewährleistet, dass Kasseneingaben mit Beginn des Aufzeichnungsvorgangs protokolliert und elektronisch sig niert werden. Der TSE-Stick speichert die Einzelaufzeichnungen für den Zeitraum der gesetzlichen Aufbewahrungspflicht und bietet die Möglichkeit zum Datenexport.

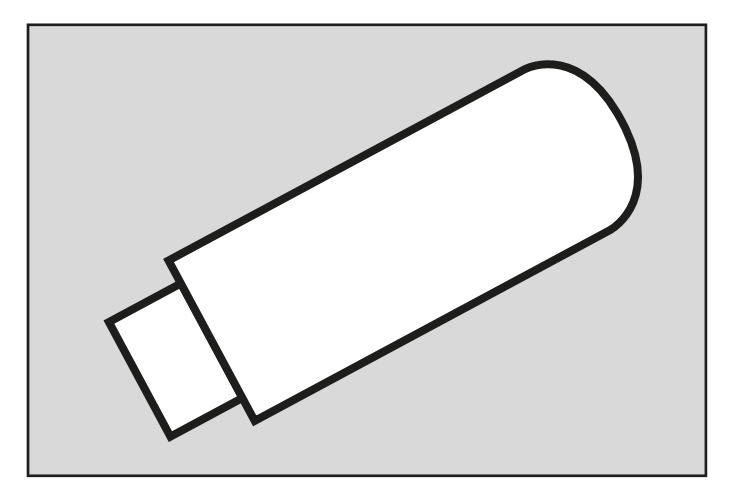

Der TSE-Stick inklusive technischer Sicherheitseinrichtung wird über einen der USB-Anschlüsse an der Registrierkasse angeschlossen. Der TSE-Stick hat eine begrenzte Nutzungsdauer. Fällt der TSE-Stick aus oder erreicht das Ende der Nutzungsdauer, muss umgehend ein neuer TSE-Stick an der Registrierkasse angemeldet werden.

Voraussetzung: Die Registrierkasse ist ausgeschaltet.

- 1 Schließen Sie den TSE-Stick an einen USB-Anschluss der Registrierkasse an.
- 2 Drücken Sie den Kippschalter An/Aus, um die Registrierkasse einzuschalten.
	- ► Die Registrierkasse führt die Anmeldung des TSE-Sticks automatisch durch.
	- ► Im Display erscheint die Meldung "TSE aktiviert GoBD aktiviert".

#### Anmeldung des TSE-Sticks prüfen

Nach einer erfolgreichen Anmeldung des TSE-Sticks an der Registrierkasse werden folgende Informationen auf dem Kassenbon gedruckt:

- Transaktionsdaten
- Signatur
- Transaktionsnummer
- Start- und Endzeit der Buchung
- TSF-Seriennummer
- QR-Code

Sind die genannten Informationen nicht auf dem Kassenbon zu finden, ist der TSE-Stick nicht korrekt angemeldet und die Registrierkasse damit nicht gesetzeskonform einsetzbar (siehe Kapitel ["Fehlerbehebung" auf Seite](#page-67-1) 68).

#### <span id="page-26-0"></span>Nutzungszeitraum des TSE-Sticks prüfen

Mit jedem Tagesbericht, den Sie im z-Modus erstellen, werden folgende zusätzlichen Informationen auf den Bon gedruckt:

- Anzahl verbleibender Signaturen
- Ablaufdatum der TSE-Lizenz

● Vorhandener freier Speicherplatz auf dem TSE-Stick Der Nutzungszeitraum des TSE-Sticks ist begrenzt. Dieser Nutzungszeitraum ist abhängig von der Anzahl der verbleibenden Signaturen und von der Lebensdauer des TSE-Zertifikats.

Die Anzahl der verbleibenden Signaturen ist abhängig vom Nutzungsgrad des TSE-Sticks. Insgesamt können 20 Millionen Signaturen erstellt werden. Die Lebensdauer des Zertifikats beträgt ca. 3 Jahre ab Kaufdatum.

Der vorhandene freie Speicherplatz ist für einen unterbrechungsfreien Betrieb der Registrierkasse relevant. Der gesamte auf dem TSE-Stick verfügbare Speicherplatz beträgt ca. 6,5 GB.

- Hinweis: Sind keine Signaturen mehr auf dem TSE-Stick übrig oder ist das Ablaufdatum erreicht, können Sie keine Registrierungen mehr mit der Registrierkasse vornehmen. Achten Sie auf die verbleibenden Signaturen und das Ablaufdatum und sorgen Sie rechtzeitig für Ersatz.
- Hinweis: Die Go Europe GmbH empfiehlt die Bestellung einer neuen TSE 4 - 6 Wochen vor Ablauf der Lizenz, spätestens bei 5000 verbleibenden Signaturen.

## <span id="page-27-0"></span>Einstellungen über die Android-Benutzeroberfläche

Voraussetzung: Schließen Sie für alle Einstellungen über die Android-Benutzeroberfläche eine USB-Maus und ggf. eine externe Tastatur an die USB-Schnittstellen der Registrierkasse an.

> Alternativ können Sie mit den Pfeiltasten navigieren (siehe Kapitel ["Navigation mit der Tastatur" auf Sei](#page-20-0)te [21\)](#page-20-0).

Hinweis: Hier werden nur die Einstellungen beleuchtet, die für die Funktionsweise der Kasse notwendig sind.

#### Einstellen von Datum und Uhrzeit

- 1 Navigieren Sie mit der USB-Maus an den unteren Bildschirmrand.
	- ► Die Android-Menüleiste erscheint.
- 2 Klicken Sie auf den Kreis.
- 3 Klicken und halten Sie die linke Maustaste gedrückt und ziehen Sie von der Mitte aus von links nach rechts, um den Bildschirm zu wechseln.
- 4 Navigieren Sie mit der Maus zum Zahnrad (Einstellungen) und klicken Sie darauf, um in die Einstellungen zu gelangen.
- 5 Navigieren Sie zum Menü System
- 6 Klicken Sie auf den Reiter Datum und Uhrzeit
- 7 Wählen Sie aus, ob die Registrierkasse Datum und Uhrzeit aus dem Netzwerk laden darf.
- Hinweis: Datum und Uhrzeit können nur aus dem Netzwerk geladen werden, wenn die Registrierkasse mit dem Internet verbunden ist.
- 8 Alternativ: Geben Sie das Datum ein.
- 9 Geben Sie die Uhrzeit ein.
- 10 Wählen Sie aus, ob die Registrierkasse die Zeitzone aus dem Netzwerk laden darf.
- Hinweis: Die Zeitzone kann nur aus dem Netzwerk geladen werden, wenn die Registrierkasse mit dem Internet verbunden ist.
- 11 Wählen Sie das gewünschte Zeitformat aus.
	- ► Sie haben Datum und Uhrzeit eingestellt.
- Hinweis: Mit einem Rechtsklick erreichen Sie die immer die Basisansicht einer App.

#### <span id="page-28-0"></span>Einstellen der Bildschirm-Helligkeit

- Navigieren Sie zum Menü Display
- 2 Klicken Sie auf Helligkeitl.
- 3 Passen Sie die Einstellung mit dem Schieberegler wie gewünscht an.
	- ► Sie haben die Bildschirm-Helligkeit eingestellt.

#### Einstellungen zurücksetzen

- Navigieren Sie zum Menü System.
- 2 Klicken Sie auf Erweitert, um weitere Optionen anzuzeigen.
- 3 Klicken Sie auf Optionen zum Zurücksetzen, um das Menü zu öffnen.
- 4 Wählen Sie aus, welche Einstellungen zurückgesetzt werden sollen.
	- WLAN, mobile Daten und Bluetooth
	- App-Einstellungen
	- Alle Daten (auf Werkseinstellungen zurücksetzen)
- 5 Bestätigen Sie Ihre Auswahl.
	- ► Sie haben die Einstellungen zurückgesetzt.

## <span id="page-29-0"></span>Gesetzliche Anforderungen für die Nutzung der Registrierkasse

Damit Sie die Registrierkasse gesetzeskonform nutzen können und für die korrekte Erstellung des DSFinV-K-Exports, müssen in der Konfiguration der Registrierkasse nachfolgende Punkte berücksichtigt werden.

#### Firmeninformationen

Für den korrekten Betrieb des TSE-Sticks müssen die Firmeninformationen in die Registrierkasse eingetragen werden (siehe ["Firmeninformationen eingeben" auf Seite](#page-23-1) 24). Diese Firmeninformationen werden beim Export der DSFinV-K-Daten verwendet. Folgende Informationen müssen eingetragen werden:

- Firmenname
- Adresse mit Land, Bundesland, Stadt/Ort, Postleitzahl, Straße und Hausnummer
- Steuernummer
- Währungscode

#### **Steuersätze**

Jeder Artikel muss genau einem Steuersatz zugeordnet sein (siehe Kapitel ["Neuen Artikel anlegen" auf Seite](#page-45-0) 46). Die Zuordnung eines Artikels zu keinem oder mehreren Steuersätzen ist nicht zulässig.

Die voreingestellten Steuersätze entsprechen den gesetzlichen Vorgaben.

#### Zahlungsarten

Die folgenden Zahlungsarten sind in der Registrierkasse voreingestellt:

- Bar
- Karte

## <span id="page-30-0"></span>Tägliche Arbeitsschritte

Hinweis: Stellen Sie vor jedem Arbeitsbeginn sicher, dass der TSE-Stick angeschlossen und funktionstüchtig ist.

#### Vor der Geschäftsöffnung

- Registrierkasse einschalten
- Datum und Uhrzeit prüfen
- Wechselgeld einzahlen
- Bonrolle prüfen und ggf. tauschen

#### Während des Geschäftstages

- Bediener anmelden
- Registrierungen vornehmen
- x-Berichte generieren

#### Nach Geschäftsschluss

- Wechselgeld entnehmen
- z-Bericht generieren
- Registrierkasse ausschalten

## <span id="page-31-0"></span>Registrierkasse bedienen

HINWEIS: Die Registrierkasse rechnet in Cent. Wenn Sie z. B. 5 € eingeben wollen, müssen Sie 500 eingeben.

HINWEIS: Konfigurieren Sie Ihre Registrierkasse in den Menüs Stammdaten und Konfiguration, bevor Sie die Registrierkasse bedienen.

#### Einschalten

- Drücken Sie den Kippschalter An/Aus.
	- ► Die Registrierkasse startet automatisch und die Kassen-App öffnet sich.
- Hinweis: Um Fehlbuchungen und Fehlermeldungen zu vermeiden, warten Sie nach dem Start der Registrierkasse ca. 2 Minuten, bevor Sie mit Registrierungen an der Registrierkasse beginnen.

#### Bediener anmelden

- 1 Wählen Sie mit den Tasten Auf oder Ab einen Bediener aus.
- 2 Drücken Sie die Taste BAR/ENTER.
- 3 Geben Sie das Passwort für den ausgewählten Bediener ein.
	- ► Bei erfolgreicher Anmeldung erscheint die Meldung "Anmeldung erfolgreich" und die Registrierkasse zeigt den Startbildschirm.

#### Einzahlungen vornehmen

- 1 Geben Sie den Betrag ein, den Sie einzahlen möchten.
- 2 Drücken Sie die Taste EINZAHIUNG.
	- ► Die Kassenschublade öffnet sich.
	- ► Die Registrierkasse quittiert Ihre Einzahlung.
	- ► Sie erhalten einen Bon.

#### Artikel buchen

- 1 Drücken Sie die PLU-Taste, die dem Artikel zugeordnet ist  $(z. B. 1/7/13$  PLU).
- 2 Alternativ: Wenn die Nummer der PLU die Entsprechungen der Tastatur übersteigt (18), geben Sie die Nummer ein und drücken Sie anschließend die PLU-Taste.
- Hinweis: Wenn Sie Artikel mehrfach buchen wollen, geben Sie die Anzahl ein, drücken Sie dann die Taste x und abschließend die PLU-Taste des Artikels.
- 3 Wiederholen Sie die Schritte 1 und 2 so oft, wie Sie Artikel buchen wollen.
- <span id="page-32-0"></span>Hinweis: Wenn Sie einen gegebenen Betrag eingeben, zeigt die Registrierkasse das Rückgeld an, wenn Sie den Vorgang mit der Taste BAR/Enter abschließen.
- 4 Schließen Sie den Vorgang durch Drücken der Taste BAR/ENTER ab.
	- ► Die Kassenschublade öffnet sich.
	- ► Sie erhalten einen Bon mit der Zahlart Bar.
- 5 Alternativ können Sie den Vorgang durch Drücken der Taste EC-Karte beenden.
	- ► Die Kassenschublade öffnet sich.
	- ► Sie erhalten einen Bon mit der Zahlart Karte.
- 6 Reißen Sie den Bon über die Abrisskante ab.
- 7 Leeren Sie die Bedieneranzeige durch Drücken der Taste CLR.
	- ► Sie haben Artikelbuchungen vorgenommen.

#### Tastaturebene umschalten

In der Registrierkasse sind 3 Tastaturebenen vorprogrammiert. Wenn Sie z. B. die PLU-Nummer 7 erreichen wollen, müssen Sie die Tastaturebene umschalten.

- Drücken Sie die Taste Tastaturebene.
- 2 Wenn Sie die dritte Ebene erreichen wollen, drücken Sie die Taste Tastaturebene noch einmal.
- 3 Drücken Sie die PLU-Taste, deren Nummer Sie erreichen wollen.
- Hinweis: Die Registrierkasse zeigt die aktuell ausgewählte Tastaturebene in der Statusleiste an. (KL1, KL2, KL3)
	- ► Sie haben die Tastaturebene umgeschaltet.

#### Bon-Ausdruck ausschalten

Voraussetzung: Der Bon-Ausdruck ist eingeschaltet.

- Drücken Sie die Taste Bon EIN/Aus.
	- ► Das Drucker-Symbol verschwindet aus der Statusleiste.
	- ► Sie haben den Bon-Ausdruck ausgeschaltet.

Hinweis: Drücken Sie die Taste ZW-Summe, um einen Bon für den letzten registrierten Vorgang auszudrucken.

#### Bon-Ausdruck einschalten

Voraussetzung: Der Bon-Ausdruck ist ausgeschaltet.

- Drücken Sie die Taste Bon EIN/Aus.
	- ► Das Drucker-Symbol erscheint in der Statusleiste.
	- ► Sie haben den Bon-Ausdruck eingeschaltet.

#### <span id="page-33-0"></span>Rabatte registrieren

#### Absoluter Rabatt auf den zuletzt registrierten Artikel

- Registrieren Sie einen Artikel.
- 2 Geben Sie über die Nummerntasten den Wert des Rabatts ein (z. B. 100 für 1 € Rabatt).
- 3 Drücken Sie die Taste RABATT
	- ► Der Rabatt wird registriert und auf den Artikel angewendet.
- 4 Schließen Sie den Registrierungsvorgang wie gewohnt ab.

#### Prozentualer Rabatt auf den zuletzt registrierten Artikel

- Registrieren Sie einen Artikel.
- 2 Geben Sie über die Nummerntasten den prozentualen Wert des Rabatts ein (z. B. 10 für 10 % Rabatt).
- 3 Drücken Sie die Taste X.
- 4 Drücken Sie die Taste RABATT.
	- ► Der Rabatt wird registriert und auf den Artikel angewendet.
- 5 Schließen Sie den Registrierungsvorgang wie gewohnt ab.

#### Absoluter Rabatt auf die Gesamtsumme

- Registrieren Sie alle Artikel.
- 2 Drücken Sie die Taste ZW-Summe.
- 3 Geben Sie über die Nummerntasten den Wert des Rabatts ein (z. B. 100 für 1  $\in$  Rabatt).
- $4$  Drücken Sie die Taste RABATT.
	- ► Der Rabatt wird registriert und auf alle registrierten Artikel anteilig angewendet.
- 5 Schließen Sie den Registrierungsvorgang wie gewohnt ab.

#### Prozentualer Rabatt auf die Gesamtsumme

- Registrieren Sie alle Artikel.
- 2 Drücken Sie die Taste ZW-Summe.
- 3 Geben Sie über die Nummerntasten den prozentualen Wert des Rabatts ein (z. B. 10 für 10 % Rabatt).
- 4 Drücken Sie die Taste X.
- 5 Drücken Sie die Taste RABATT.
	- ► Der Rabatt wird registriert und auf alle registrierten Artikel angewendet.
- 6 Schließen Sie den Registrierungsvorgang wie gewohnt ab.

#### <span id="page-34-0"></span>Artikel stornieren

Voraussetzung: Der Verkaufsvorgang ist nicht durch eine Zahlungsart abgeschlossen.

- Registrieren Sie Artikel wie gewohnt.
- 2 Wählen Sie mit den Tasten Auf und Ab den Artikel aus, den Sie stornieren möchten.
- 3 Drücken Sie die Taste Storno.
	- ► Der Artikel wird farbig hinterlegt und der Preis taucht nicht mehr in der Gesamtsumme auf.
- 4 Schließen Sie den Registrierungsvorgang wie gewohnt ab.
	- ► Die Kassenschublade öffnet sich.
	- ► Sie erhalten einen Bon. Der Bon zeigt die Stornierung an.

#### Zahlungsart korrigieren

- Voraussetzung: Die Registrierung ist mit einer Zahlungsart abgeschlossen.
- 1 Drücken Sie die Taste Zahlartkorrektur.
- 2 Geben Sie über die Nummerntasten den Betrag ein, welcher umgebucht werden soll.
- 3 Drücken Sie die Taste der Zahlungsart, die Sie korrigieren möchten.
- 4 Drücken Sie die Taste der Zahlungsart, auf die Sie den Betrag umbuchen möchten.
	- ► Sie haben eine Zahlartkorrektur vorgenommen.

#### Retouren registrieren

- 1 Drücken Sie die Taste Retour.
- 2 Geben Sie einen Betrag ein.
- 3 Drücken Sie die PLU-Taste, die dem Artikel zugeordnet ist.
- 4 Schließen Sie die Retoure durch Drücken der Taste BAR/ Enter oder EC-Karte ab.
	- ► Die Retoure wurde ordnungsgemäß registriert.
	- ► Die Kassenschublade öffnet sich.
	- ► Sie erhalten einen Bon.

#### <span id="page-35-0"></span>Auszahlungen vornehmen

- 1 Geben Sie den Betrag ein, den Sie auszahlen möchten.
- 2 Drücken Sie die Taste Auszahlung.
	- ► Die Registrierkasse quittiert Ihre Auszahlung.
	- ► Die Kassenschublade öffnet sich.
	- ► Sie erhalten einen Bon.

#### Bediener wechseln

Voraussetzung: Ein Bediener ist angemeldet.

- 1 Drücken Sie die Taste BEDIENER.
- 2 Navigieren Sie mit der Taste AB zu Ja.
- 3 Bestätigen Sie mit der Taste BAR/Enter.
- 4 Wählen Sie den Bediener aus, den Sie anmelden möchten.
- 5 Geben Sie das Passwort ein.
	- ► Sie haben den Bediener gewechselt.
# Menüs

Über die Taste Menü erreichen Sie verschiedene Menüs, über die Sie Ihre Registrierkasse nach Ihren Anforderungen konfigurieren, Berichte ausdrucken und verschiedene Einstellungen verändern können.

### Bediener

Im Menü Bediener können Sie neue Bediener anlegen, bestehende Bediener verwalten und die Rechte von Bedienergruppen anpassen.

### Bediener

Im Menü Bediener können Sie nach Bedienern suchen, Bediener sortieren, neue Bediener anlegen und bestehende Bediener anpassen oder löschen.

Hinweis: Der erste Bediener kann nicht gelöscht werden.

Ein Bediener ist die Person, die an der Registrierkasse arbeitet und Buchungen durchführt. Bevor ein Verkaufsvorgang gestartet werden kann, müssen Sie einen Bediener an der Registrierkasse anmelden. Dadurch können Umsätze und Aktionen in den Berichten den einzelnen Bediener zugeordnet werden.

Es gibt 3 Arten von Bedienergruppen: Manager, Bediener und Trainer.

Hinweis: Alle Umsätze, die als Trainer quittiert werden, tauchen in den Berichten nicht auf.

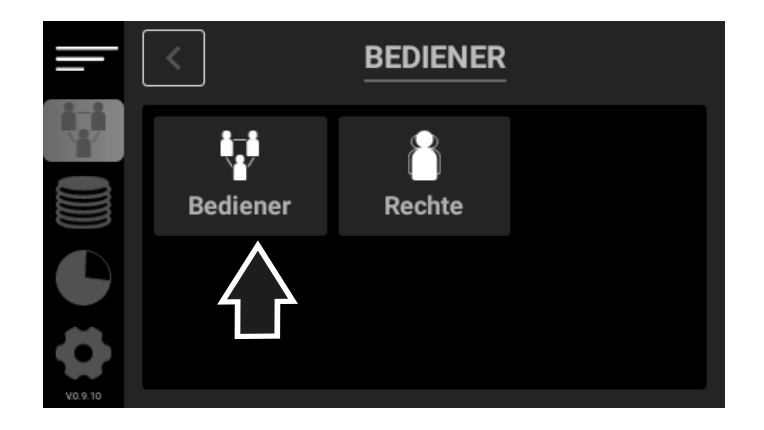

#### Neuen Bediener anlegen

- Drücken Sie die Taste MENÜ.
- 2 Klicken Sie in der Navigationsleiste links auf die Kachel **Bediener**
- 3 Klicken Sie auf die Kachel Bediener, um das Menü zu öffnen.
- 4 Klicken Sie auf das grüne Plus.
- 5 Wählen Sie aus, welcher Bedienergruppe dieser Bediener zugeordnet werden soll.
- Hinweis: Es gibt folgende Bedienergruppen: Manager, Bediener und Trainer.
- 6 Geben Sie einen Namen für den Bediener ein.
- 7 Vergeben Sie ein Passwort für den Bediener.
- 8 Geben Sie das Passwort erneut ein, um es zu bestätigen.
- 9 Bestätigen Sie die Eingaben mit einem Klick auf Speichern
	- ► Sie haben einen neuen Bediener angelegt.

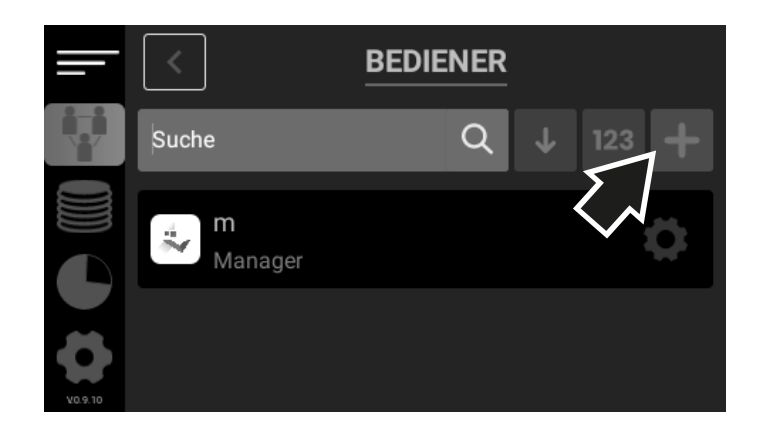

#### Bestehenden Bediener anpassen

- Navigieren Sie im Menü Bediener zu dem Bediener, den Sie anpassen möchten.
- 2 Klicken Sie auf das Zahnrad, um den Bediener aufzurufen.
- 3 Passen Sie den Bediener wie gewünscht an.
- 4 Bestätigen Sie die Eingaben mit einem Klick auf Speichern.
	- ► Sie haben einen Bediener angepasst.

### Bestehenden Bediener löschen

- Hinweis: Der bei der Registrierung der Kasse angelegte Bediener ist immer ein Manager und kann bearbeitet, aber nicht gelöscht werden.
- Navigieren Sie im Menü Bediener zu dem Bediener, den Sie löschen möchten.
- 2 Klicken Sie auf das Kreuz neben dem Zahnrad, um den Bediener zu löschen.
	- ► Sie haben den Bediener gelöscht.

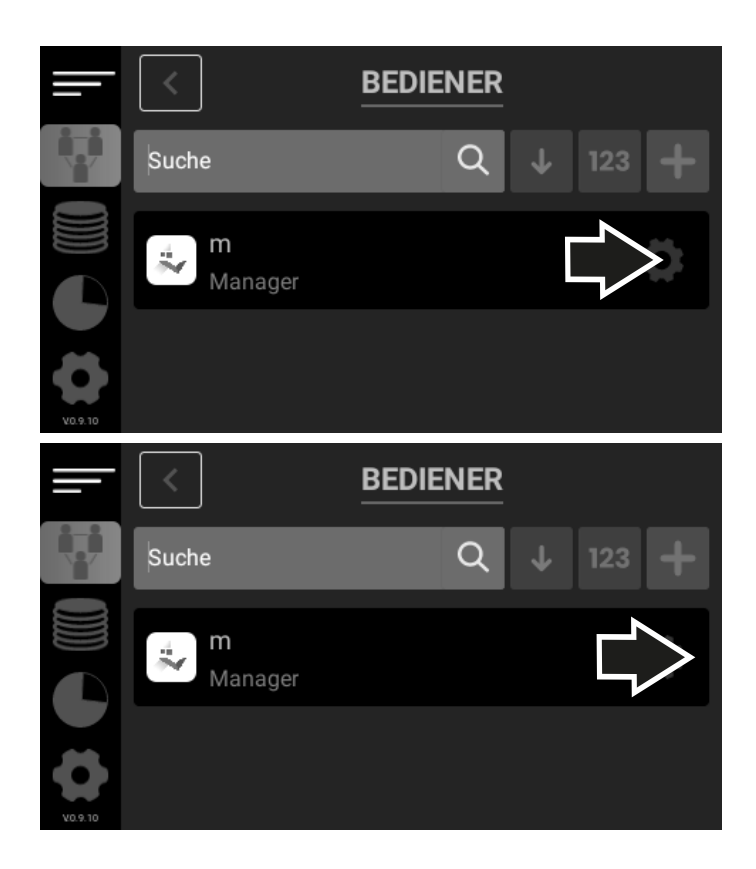

### Rechte

Im Menü Rechte können Sie die Rechte von Bedienergruppen nach Ihren Vorgaben anpassen. Im Lieferzustand hat jede Bedienergruppe die gleichen Rechte. Jedes dieser Rechte können Sie beliebig an- oder ausschalten.

#### Neue Bedienerrechte-Gruppe erstellen

- 1 Drücken Sie die Taste Menü.
- 2 Klicken Sie in der Navigationsleiste links auf die Kachel Rechtel.
- 3 Klicken Sie auf das grüne Plus.
- 4 Geben Sie einen Namen für die Bedienerrechte-Gruppe ein.
- 5 Wählen Sie die Bedienergruppe aus, deren Berechtigungen übernommen werden sollen.
- 6 Alternativ können Sie ein neues Set an Berechtigungen auswählen.
- 7 Bestätigen Sie die Eingaben mit einem Klick auf Speichern
	- ► Sie haben eine neue Bedienerrechte-Gruppe angelegt.

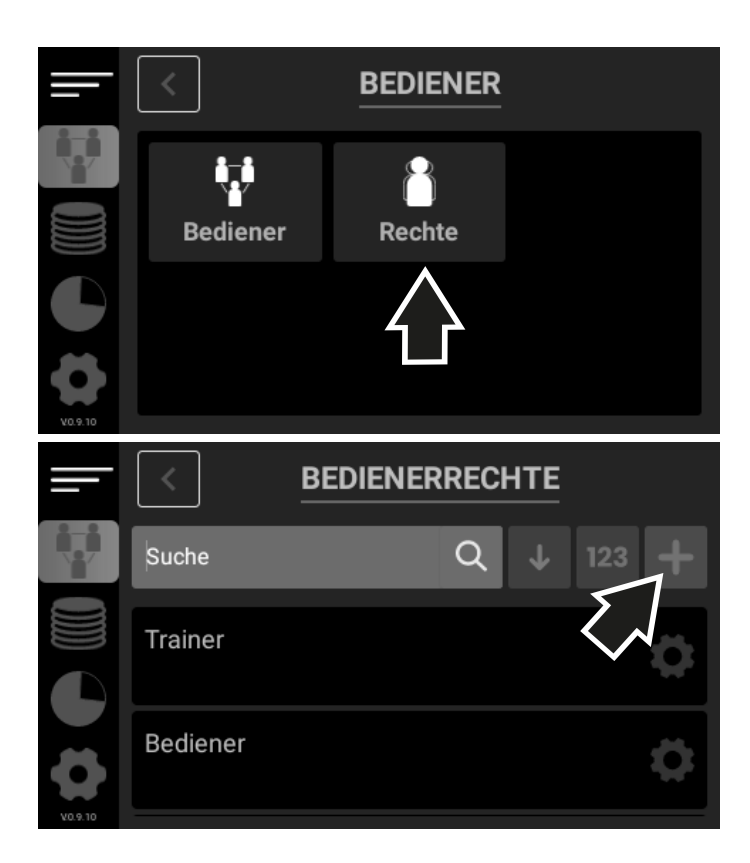

#### Rechte bestehender Bedienergruppen anpassen

- Klicken Sie auf die Kachel Frechte, um das Menü zu öffnen.
- 2 Navigieren Sie zu der Bedienergruppe, die Sie anpassen möchten.
- 3 Klicken Sie auf das Zahnrad, um die Bedienerrechte aufzurufen.
- 4 Passen Sie die Rechte wie gewünscht an.
- 5 Bestätigen Sie die Eingaben mit einem Klick auf **Aktualisieren** 
	- ► Sie haben eine neue Bedienerrechte-Gruppe angelegt.

Sie können folgende Rechte ein- oder ausschalten:

- Bedienerberechtigungen:
	- Bediener hinzufügen/löschen/aktualisieren
	- Bedienerrechte hinzufügen/löschen/aktualisieren
- Sortierung der Berechtigungen:
	- Direktverkauf
- Schnittstelle der Berechtigungen:
	- Bediener
	- Stammdaten
	- Konfiguration
	- Gruppe
	- Warengruppe
	- Artikel
	- Steuer
	- Bediener
	- Bedienerrechte
	- Firmeninformationen
	- Druckertyp
	- Sprache
- Stammdaten der Berechtigungen:
	- Gruppe hinzufügen/löschen/aktualisieren
	- Warengruppe hinzufügen/löschen/aktualisieren
	- Artikel hinzufügen/löschen/aktualisieren
	- Steuer hinzufügen/löschen/aktualisieren
	- Druckertyp hinzufügen/löschen/aktualisieren

# **Stammdaten**

Im Menü Stammdaten können Sie neue Gruppen, Warengruppen und Artikel anlegen und bestehende Gruppen, Warengruppen, Artikel und Steuern verwalten.

# Gruppe

Im Menü Gruppe können Sie die angelegten Gruppen durchsuchen, sortieren, verwalten oder löschen und neue Gruppen anlegen.

Oberbegriffe (Bsp. Food vs. Non-Food)

Hinweis: Sie müssen eine Gruppe anlegen, damit Sie später eine Warengruppe programmieren können.

### Neue Gruppe anlegen

- 1 Drücken Sie die Taste Menü.
- 2 Klicken Sie in der Navigationsleiste links auf die Kachel ┣Stammdaten┫.
- 3 Klicken Sie auf die Kachel Gruppe, um das Menü zu öffnen.
- 4 Klicken Sie auf das grüne Plus.
- 5 Geben Sie einen Namen für die Gruppe ein.
- 6 Bestätigen Sie die Eingabe mit einem Klick auf Speichern
	- ► Sie haben eine neue Gruppe angelegt.

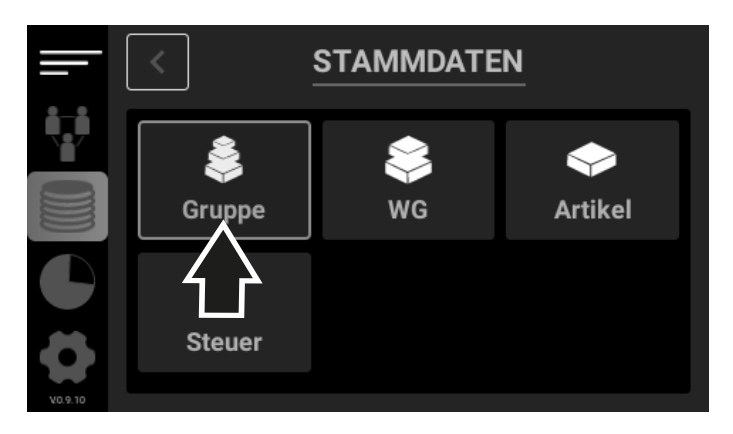

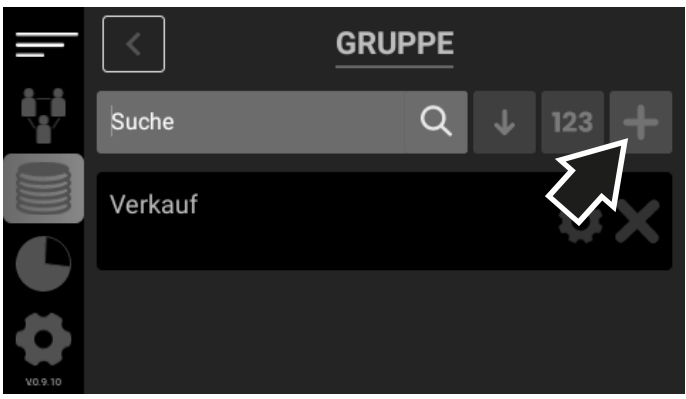

#### Bestehende Gruppe anpassen

- Navigieren Sie im Menü Gruppe zu dem Eintrag, den Sie anpassen möchten.
- Klicken Sie auf das Zahnrad, um die Gruppe aufzurufen.
- 3 Passen Sie die Gruppe wie gewünscht an.
- 4 Bestätigen Sie die Eingaben mit einem Klick auf **Speichern** .
	- ► Sie haben eine Gruppe angepasst.

### Bestehende Gruppe löschen

- Navigieren Sie im Menü Gruppe zu dem Eintrag, den Sie löschen möchten.
- 2 Klicken Sie auf das Kreuz neben dem Zahnrad, um die Gruppe zu löschen.
- 3 Bestätigen Sie die Auswahl mit einem Klick auf Ual.
	- ► Sie haben die Gruppe gelöscht.

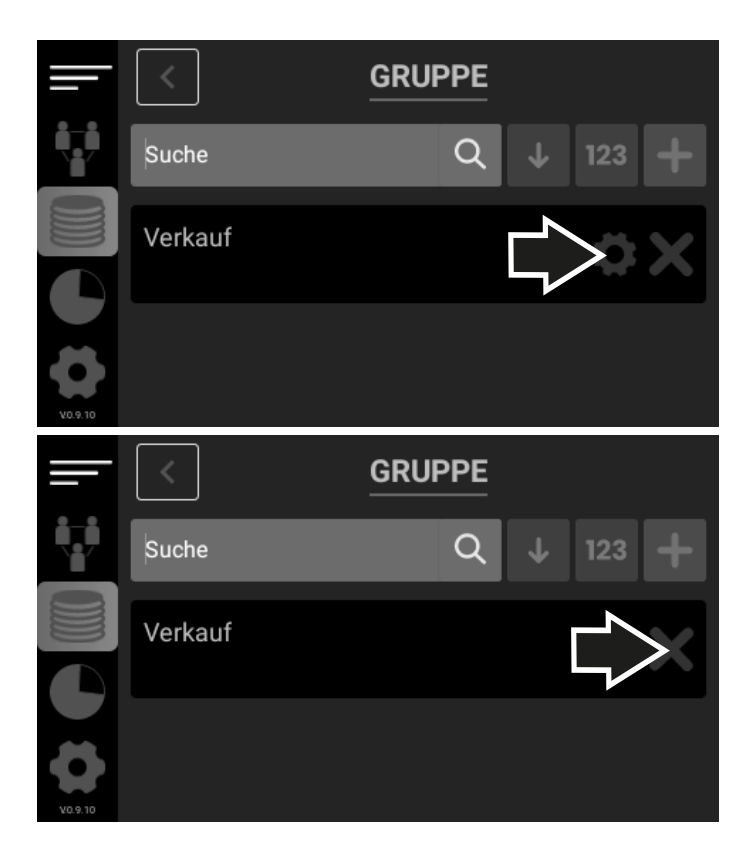

#### Beispiel

Unter die Gruppe "Food" könnten die Warengruppen "Speisen" und "Getränke" fallen. Zu der Warengruppe "Speisen" kann der Artikel "Schnitzel" gehören.

# WG

Im Menü Warengruppe] können Sie die angelegten Warengruppen durchsuchen, sortieren, verwalten oder löschen und neue Warengruppen anlegen.

Eine Warengruppe ist eine Gruppe von Artikeln der gleichen Art oder Sorte (z. B. alkoholfreie Getränke, Weine).

#### Neue Warengruppe anlegen

Voraussetzung: Sie haben eine Gruppe angelegt, der Sie die Warengruppe zuordnen können.

- 1 Drücken Sie die Taste Menü.
- 2 Klicken Sie in der Navigationsleiste links auf die Kachel Stammdaten
- 3 Klicken Sie auf die Kachel WG, um das Menü zu öffnen.
- 4 Klicken Sie auf das grüne Plus.
- 5 Wählen Sie aus, welcher Gruppe diese Warengruppe zugeordnet werden soll.
- 6 Geben Sie einen Namen für die Warengruppe ein.
- 7 Bestätigen Sie die Eingaben mit einem Klick auf Speichern
	- ► Sie haben eine neue Warengruppe angelegt.

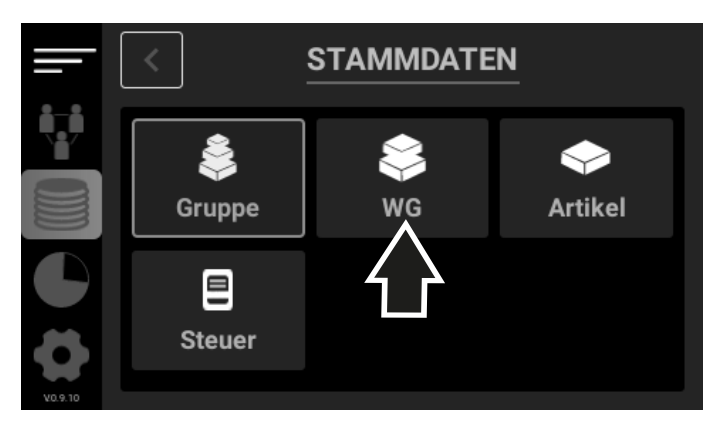

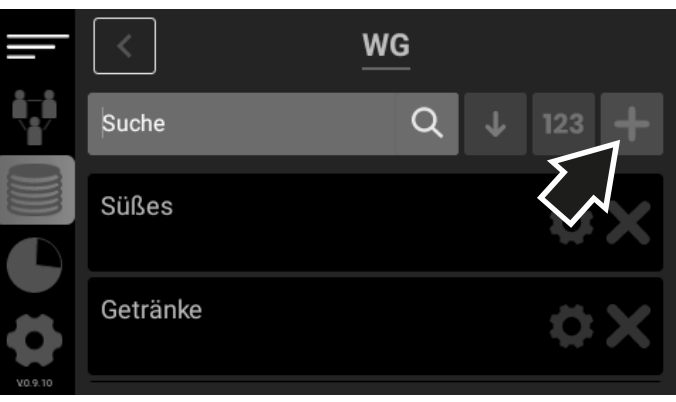

#### Bestehende Warengruppe anpassen

- Navigieren Sie im Menü WG zu dem Eintrag, den Sie anpassen möchten.
- 2 Klicken Sie auf das Zahnrad, um die Warengruppe aufzurufen.
- 3 Passen Sie die Warengruppe wie gewünscht an.
- 4 Bestätigen Sie die Eingaben mit einem Klick auf Speichern
	- ► Sie haben eine Warengruppe angepasst.

### Bestehende Warengruppe löschen

- Navigieren Sie im Menü Warengruppe zu dem Eintrag, den Sie löschen möchten.
- 2 Klicken Sie auf das Kreuz neben dem Zahnrad, um die Warengruppe zu löschen.
- 3 Bestätigen Sie die Auswahl mit einem Klick auf Ja.
	- ► Sie haben die Warengruppe gelöscht.

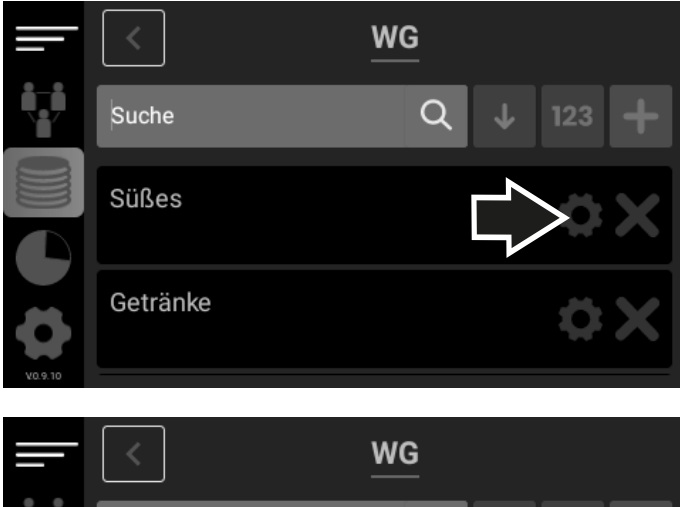

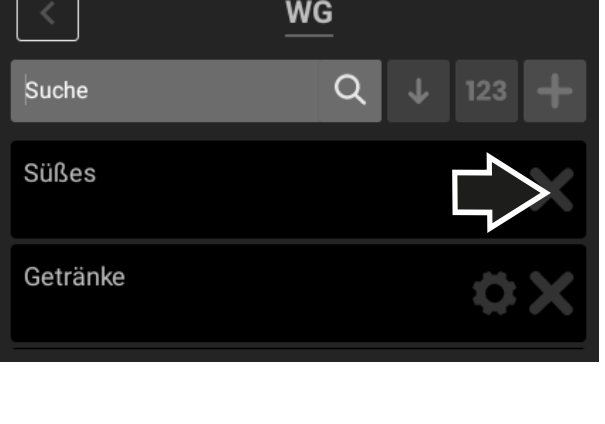

VO.9.10

### Artikel

Im Menü Artikel können Sie die angelegten Artikel durchsuchen, sortieren, verwalten oder löschen und neue Artikel anlegen.

#### Neuen Artikel anlegen

Voraussetzung: Sie haben eine Warengruppe angelegt, der Sie den Artikel zuordnen können.

- 1 Drücken Sie die Taste Menü.
- 2 Klicken Sie in der Navigationsleiste links auf die Kachel **Stammdaten**
- 3 Klicken Sie auf die Kachel Artikel, um das Menü zu öffnen.
- 4 Klicken Sie auf das grüne Plus.
- 5 Wählen Sie aus, welcher Warengruppe der Artikel zugeordnet werden soll.
- 6 Optional können Sie einen EAN-Code (für Barcode-Scanner) vergeben.
- 7 Geben Sie eine PLU-Nummer ein, unter welcher der Artikel über die Tastatur erreicht werden kann.
- 8 Geben Sie einen Namen für den Artikel ein.
- 9 Wählen Sie aus, ob die Funktion Negativer Preis (für Pfand oder Gutscheine) angewendet werden soll.

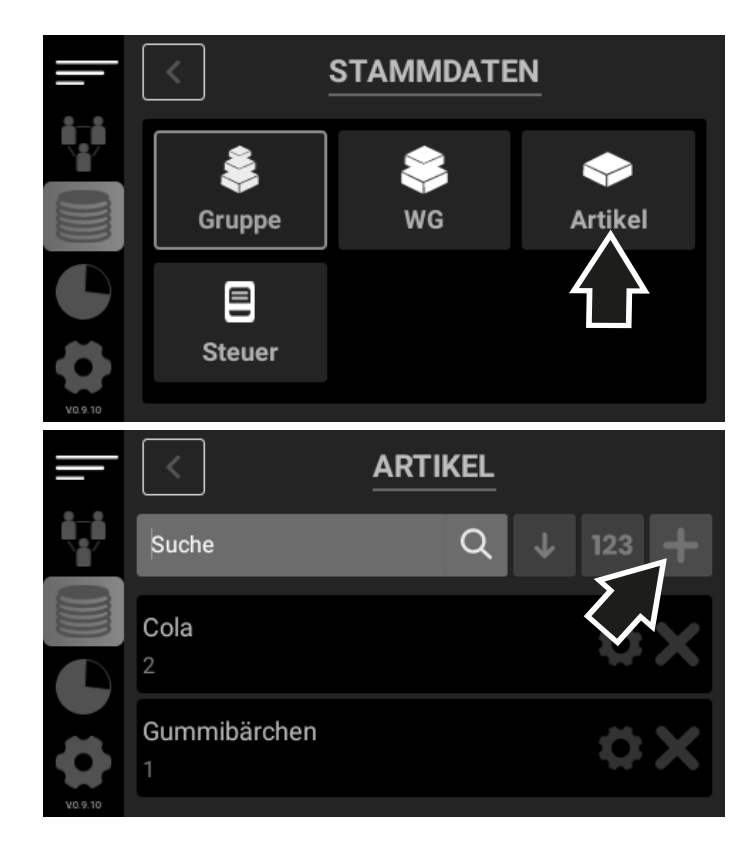

- 10 Wählen Sie den Steuersatz aus, der für diesen Artikel gilt.
- 11 Geben Sie im Feld VKP-Brutto den Brutto-Verkaufspreis ein.
	- ► Der Netto-Preis wird automatisch anhand des ausgewählten Steuersatzes berechnet.
- Hinweis: Wenn Sie bei der Erstellung des Artikels als Preis den Wert 0 eingeben, wird der Artikel mit Nullpreis angelegt. So können Sie beim Registrieren des Artikels einen individuellen Preis eingeben, bevor Sie die jeweilige PLU-Taste drücken.
- 12 Wählen Sie aus, in welcher Einheit der Artikel verkauft werden soll (Stk, g, ml etc.).
- 13 Bestätigen Sie die Eingabe mit einem Klick auf Speichern.
	- ► Sie haben einen neuen Artikel angelegt.

# Bestehenden Artikel anpassen

- Navigieren Sie im Menü Artikel zu dem Eintrag, den Sie anpassen möchten.
- 2 Klicken Sie auf das Zahnrad, um den Artikel aufzurufen.
- 3 Passen Sie den Artikel wie gewünscht an.
- 4 Bestätigen Sie die Eingaben mit einem Klick auf Aktualisieren.
	- ► Sie haben einen Artikel angepasst.

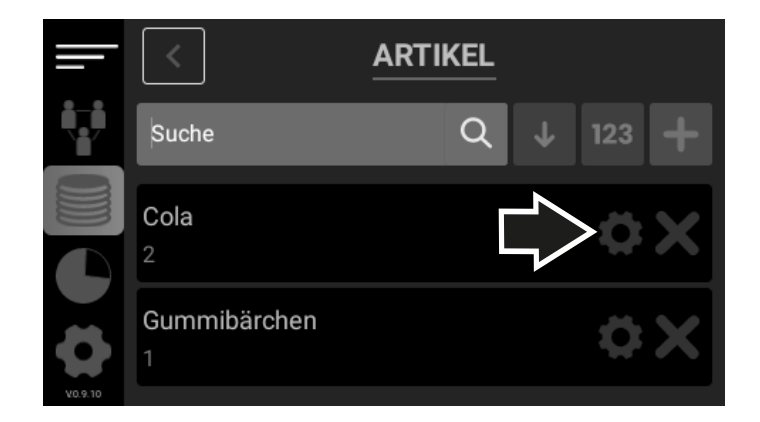

### Bestehenden Artikel löschen

- Navigieren Sie im Menü Artikel zu dem Eintrag, den Sie löschen möchten.
- 2 Klicken Sie auf das Kreuz neben dem Zahnrad, um den Artikel zu löschen.
- 3 Bestätigen Sie die Auswahl mit einem Klick auf Jal.
	- ► Sie haben den Artikel gelöscht.

### Steuer

Im Menü Steuer können Sie die angelegten Steuersätze durchsuchen, sortieren, verwalten oder löschen und neue Steuersätze anlegen.

Hinweis: Die im Lieferzustand vorhandenen Werte für Steuern können nicht gelöscht werden und sollen nicht verändert werden. Ausnahme: Ändert sich die gesetzliche Mehrwertsteuer, müssen Sie die Steuersätze anpassen.

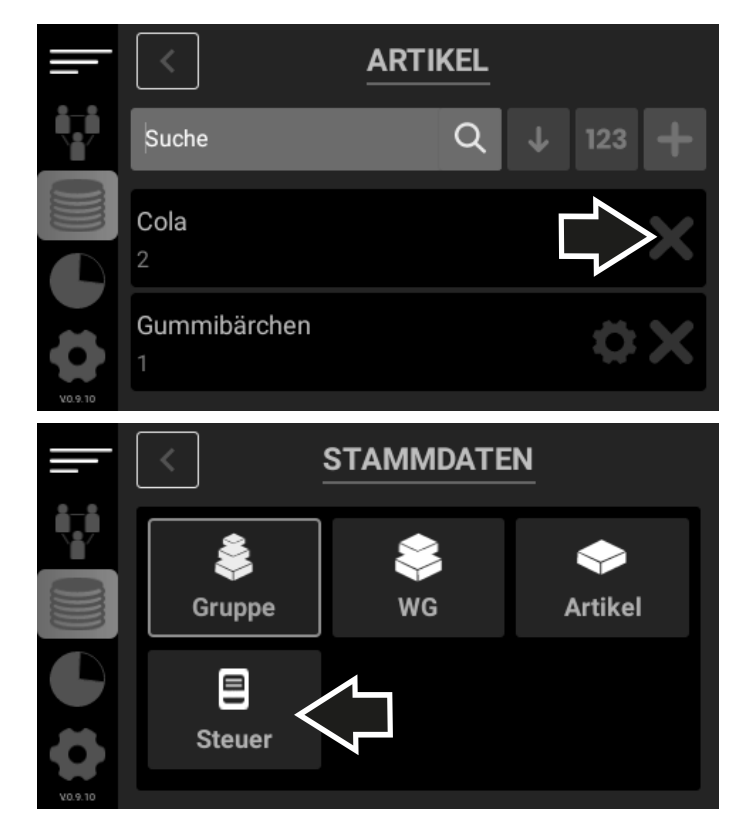

#### Neuen Steuersatz anlegen

- Hinweis: Alle 7 Steuersätze nach DSFinV-K sind vorkonfigu riert.
- 1 Drücken Sie die Taste MENÜ.
- 2 Klicken Sie in der Navigationsleiste links auf die Kachel Stammdaten].
- 3 Klicken Sie auf die Kachel Steuer, um das Menü zu öffnen.
- 4 Klicken Sie auf das grüne Plus.
- 5 Wählen Sie einen Ländercode aus (DEU, TUR, USA).
- 6 Geben Sie einen Namen für den Steuersatz ein.
- 7 Geben Sie einen Prozentsatz für den Steuersatz ein. Verwenden Sie als Trennzeichen die Taste Punkt.
- 8 Bestätigen Sie die Eingaben mit einem Klick auf Speichern.
	- ► Sie haben einen neuen Steuersatz angelegt.

#### Bestehenden Steuersatz anpassen

- Navigieren Sie im Menü Steuer zu dem Eintrag, den Sie anpassen möchten.
- 2 Klicken Sie auf das Zahnrad, um den Steuersatz aufzurufen.
- 3 Passen Sie den Steuersatz wie gewünscht an.
- 4 Bestätigen Sie die Eingaben mit einem Klick auf Speichern.
	- ► Sie haben einen Steuersatz angepasst.

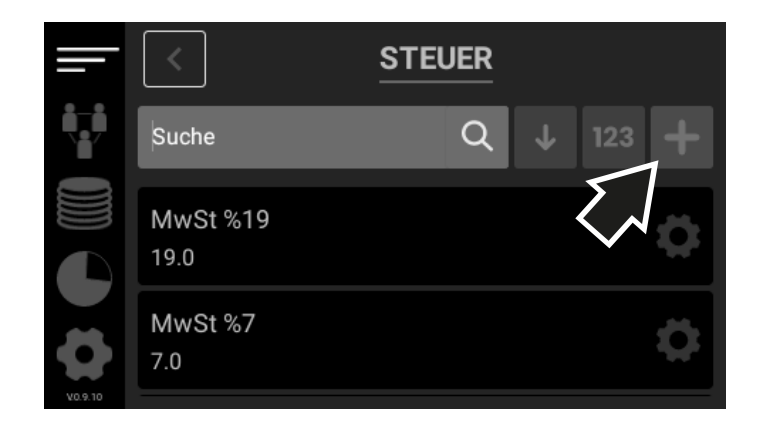

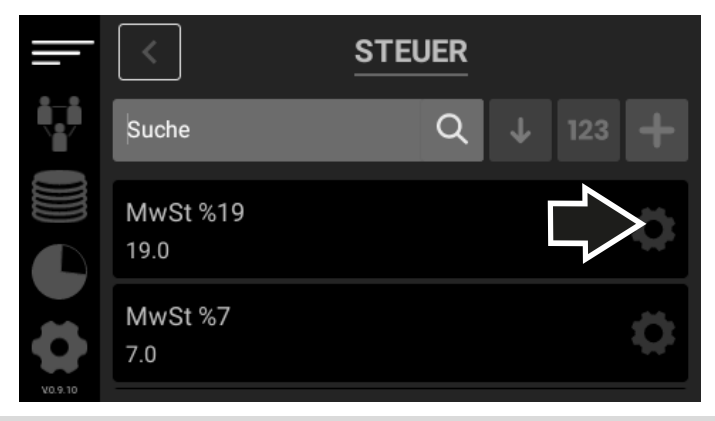

#### Eigenen Steuersatz löschen

Hinweis: Die voreingestellten Steuersätze können nicht gelöscht werden.

- Navigieren Sie im Menü Steuer zu dem Eintrag, den Sie löschen möchten.
- 2 Klicken Sie auf das Kreuz neben dem Zahnrad, um den Steuersatz zu löschen.
- 3 Bestätigen Sie die Auswahl mit einem Klick auf Ja.
	- ► Sie haben den Steuersatz gelöscht.

# **Berichte**

Im Menü Berichte können Sie Tagesberichte, Bedienerberichte, Monatsberichte und Artikelberichte ausdrucken.

### Umschalten zwischen x- und z-Berichten

Die Registrierkasse unterscheidet zwischen x- und z-Berichten. Alle Berichte, die als x-Berichte angelegt werden, sind Zwischenberichte und können beliebig oft ausgedruckt werden. Alle Berichte, die als z-Berichte angelegt werden, sind Abschlussberichte und können nur einmal ausgedruckt werden. Danach werden die Daten gelöscht.

- 1 Drücken Sie die Taste Menü.
- 2 Klicken Sie in der Navigationsleiste links auf die Kachel Berichtel
- 3 Klicken Sie auf das  $\boxed{x}$ , um x-Berichte auszudrucken.
- 4 Klicken Sie auf das  $\boxed{z}$ , um z-Berichte auszudrucken.
	- ► Sie haben die Berichtsart gewechselt.

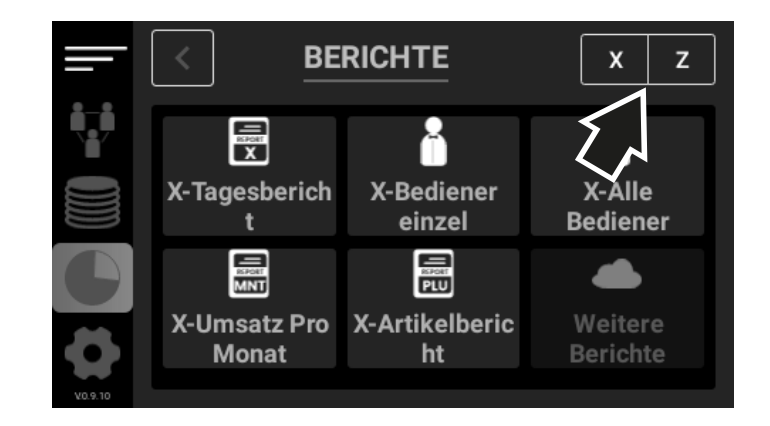

## Tagesberichte ausdrucken

Tagesberichte geben Auskunft über den Gesamtumsatz eines Tages, aufgeschlüsselt in verschiedene Kategorien. Tagesberichte liefern eine Auflistung über die Warengruppen, Zahlungsarten, Rabatte und Korrekturen, listen die Steuern für den Gesamtbetrag auf und geben Auskunft über den Betrag in der Registrierkasse.

Hinweis: Umsätze, die als Trainingsbediener getätigt werden, tauchen in den Berichten nicht auf.

- 1 Drücken Sie die Taste Menü.
- 2 Klicken Sie in der Navigationsleiste links auf die Kachel Berichte
- 3 Klicken Sie auf die Kachel Tagesbericht, um das Menü zu öffnen.
- 4 Klicken Sie auf das Druckersymbol, um einen neuen Tagesbericht auszudrucken.
- 5 Alternativ können Sie einen bestehenden x-Bericht auswählen und durch Drücken auf das Druckersymbol erneut ausdrucken.
	- ► Der Tagesbericht wird gedruckt.
- Hinweis: Ist ein Speichermedium an der Registrierkasse angeschlossen, wenn Sie einen z-Bericht ausdrucken, dann wird der z-Bericht auch auf das Speichermedium exportiert.

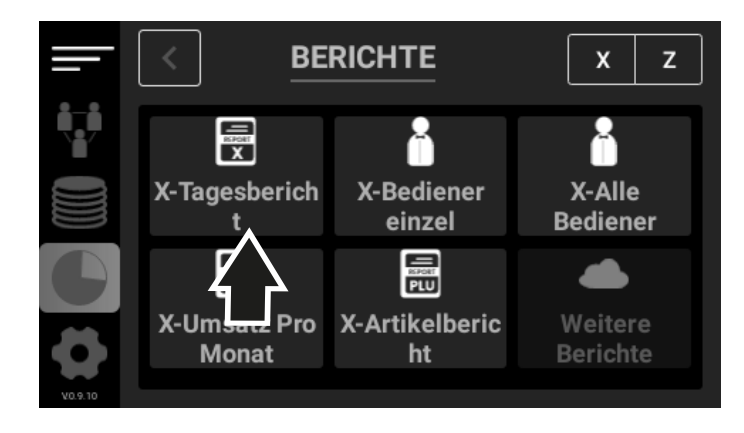

# Bediener einzel

Hinweis: Umsätze, die als Trainingsbediener getätigt werden, tauchen in den Berichten nicht auf.

- Drücken Sie die Taste MENÜ.
- 2 Klicken Sie in der Navigationsleiste links auf die Kachel Berichte.
- 3 Klicken Sie auf die Kachel Bediener einzel.
	- ► Der Bedienerbericht für den angemeldeten Bediener wird ausgedruckt.

# Alle Bediener

Hinweis: Umsätze, die als Trainingsbediener getätigt werden, tauchen in den Berichten nicht auf.

- 1 Drücken Sie die Taste Menü.
- 2 Klicken Sie in der Navigationsleiste links auf die Kachel Berichte .
- 3 Klicken Sie auf die Kachel Alle Bediener.
	- ► Der Bedienerbericht für alle registrierten Bediener wird ausgedruckt.

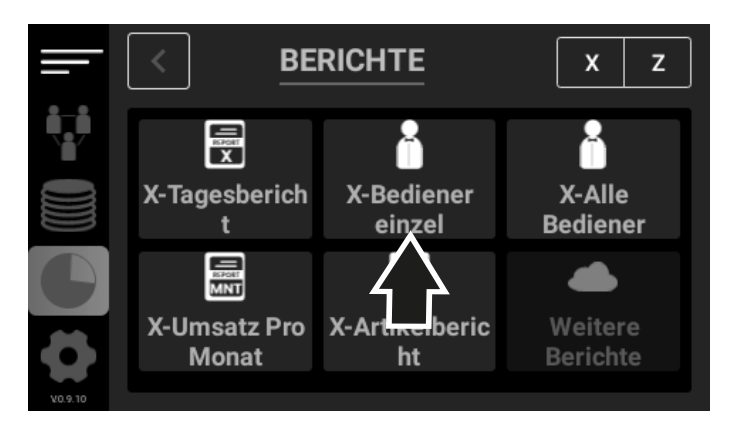

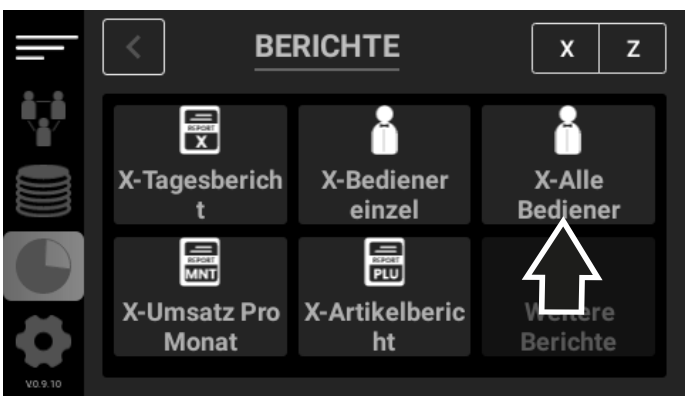

### Umsatz pro Monat

Hinweis: Umsätze, die als Trainingsbediener getätigt werden, tauchen in den Berichten nicht auf.

- Drücken Sie die Taste MENÜ.
- 2 Klicken Sie in der Navigationsleiste links auf die Kachel **Berichtel**
- 3 Klicken Sie auf die Kachel Umsatz Pro Monat
- 4 Wählen Sie den Monat aus.
- 5 Klicken Sie auf Erstellen.
	- ► Der Umsatzbericht wird ausgedruckt.

# Artikelbericht

Hinweis: Umsätze, die als Trainingsbediener getätigt werden, tauchen in den Berichten nicht auf.

- 1 Drücken Sie die Taste Menü.
- 2 Klicken Sie in der Navigationsleiste links auf die Kachel **Berichte**
- 3 Klicken Sie auf die Kachel Artikelbericht
	- ► Der Artikelbericht wird ausgedruckt.

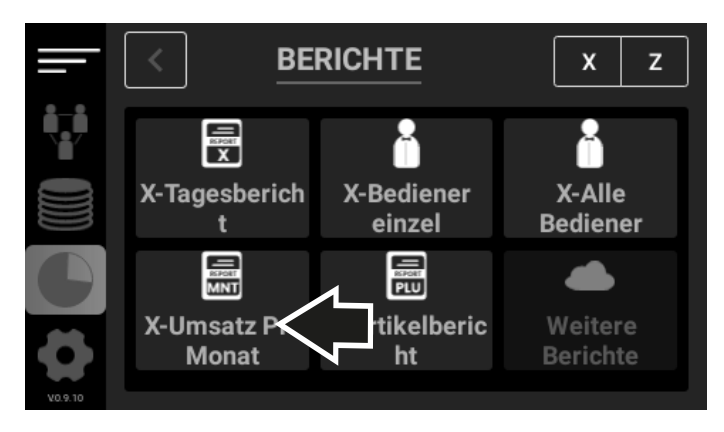

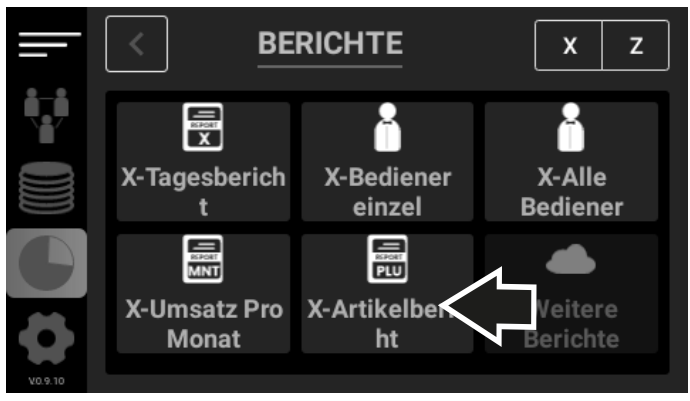

### Weitere Berichte

Die Option, weitere Berichte auszudrucken, ist nur verfügbar, wenn Sie mit der Delta Cloud Office arbeiten. Die Nutzung der Cloud ist die ersten 6 Monate inbegriffen und danach kostenpflichtig.

- 1 Drücken Sie die Taste MENÜ.
- 2 Klicken Sie in der Navigationsleiste links auf die Kachel Berichte.
- 3 Klicken Sie auf die Kachel Weitere Berichte.

# DSFinV-K

Voraussetzung: Sie haben einen USB-Stick oder eine MicroSD-Karte an die Registrierkasse angeschlossen.

- 1 Drücken Sie die Taste MENÜ.
- 2 Klicken Sie in der Navigationsleiste links auf die Kachel Berichte.
- 3 Scrollen Sie mit der Maus nach unten.
- 4 Klicken Sie auf die Kachel DSFinV-K
- 5 Geben Sie einen Zeitraum ein, auf den sich der Finanzbericht beziehen soll.
- 6 Klicken Sie auf Exportieren.
	- ► Der Bericht wird auf den USB-Stick oder die MicroSD-Karte exportiert.

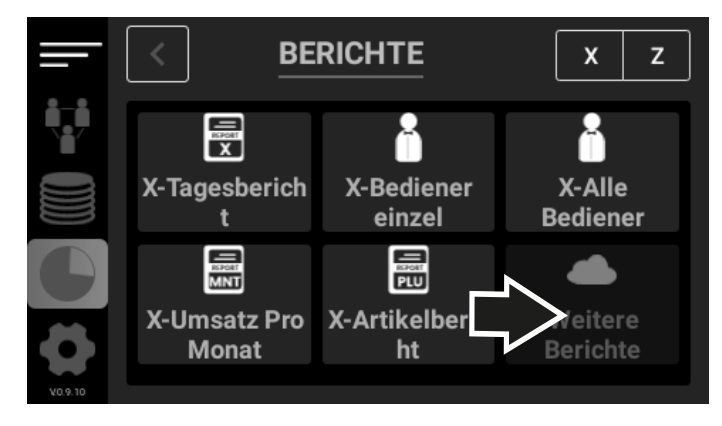

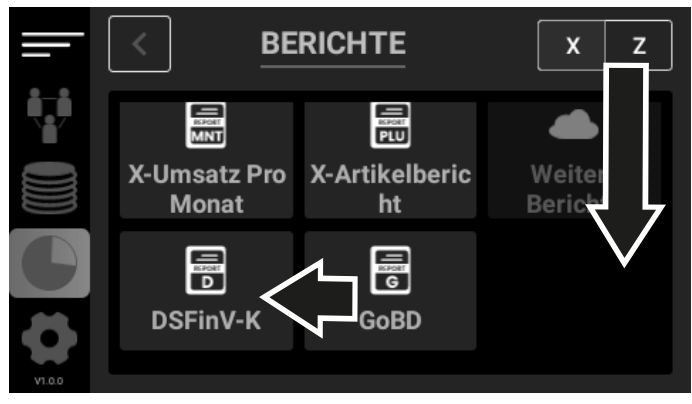

# GoBD

Voraussetzung: Sie haben einen USB-Stick oder eine MicroSD-Karte an die Registrierkasse angeschlossen.

- 1 Drücken Sie die Taste Menü.
- 2 Klicken Sie in der Navigationsleiste links auf die Kachel Berichte
- 3 Scrollen Sie mit der Maus nach unten.
- 4 Klicken Sie auf die Kachel GoBD.
- 5 Geben Sie einen Zeitraum ein, auf den sich der Finanzbericht beziehen soll.
- 6 Klicken Sie auf Exportieren.
	- ► Der Bericht wird auf den USB-Stick oder die MicroSD-Karte exportiert.
- Hinweis: Detaillierte Informationen zur Datensicherung finden Sie in der Verfahrensdokumentation der Registrierkasse.

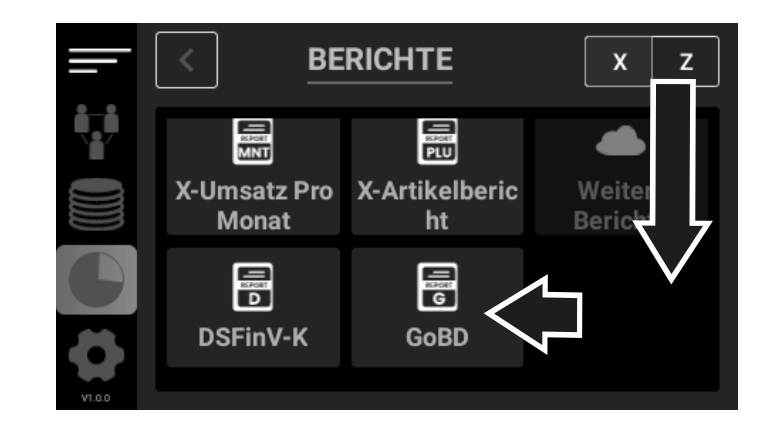

# Konfiguration

Im Menü Konfiguration können Sie die Allgemeinen Optionen und die Druckeroptionen anpassen, die Einstellungen zur Lade, den Zahlungsarten und den Ein-/Auszahlungen verändern und sich Informationen zur Registrierkasse ausdrucken lassen.

### Allgemein

Im Menü Allgemeine Optionen können Sie die Sprache ändern, die Firmeninformationen verändern, Daten importieren oder exportieren, das Passwort für die Cloud-Anbindung ändern, Ihre Präferenzen anpassen und die Registrierkasse aktualisieren.

- 1 Drücken Sie die Taste Menü.
- 2 Klicken Sie in der Navigationsleiste links auf die Kachel Konfiguration
- Klicken Sie auf die Kachel Allgemein, um das Menü zu öffnen.

### Sprache ändern

- Klicken Sie auf die Kachel Sprache
- 2 Wählen Sie die Sprache aus.
- 3 Bestätigen Sie die Auswahl mit einem Klick auf Speichern.
	- ► Sie haben die Sprache geändert.

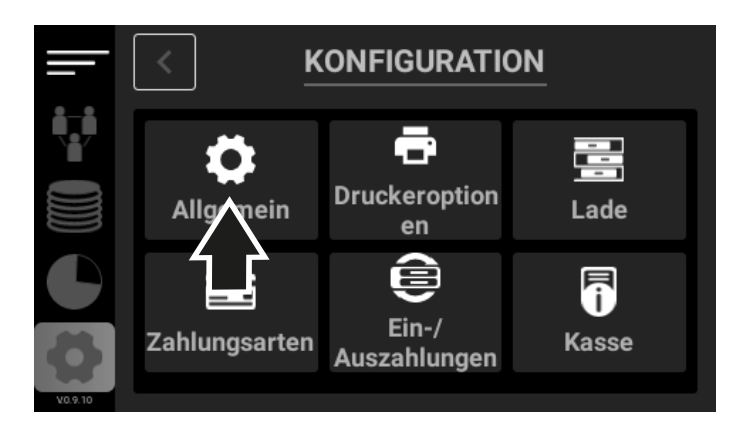

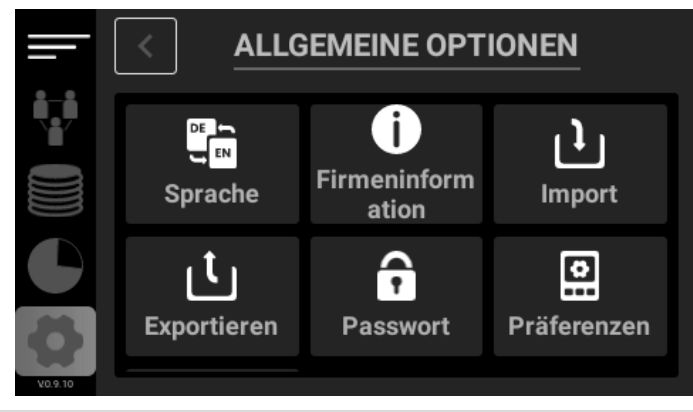

### Firmeninformationen ändern

- Klicken Sie auf die Kachel Firmeninformationen
- 2 Passen Sie die Firmeninformationen wie gewünscht an.
- 3 Bestätigen Sie die Eingaben mit einem Klick auf Speichern
	- ► Sie haben die Firmeninformationen geändert.

# Ordner importieren

Hinweis: Sie können Daten von einem externen Speichermedium auf der Registrierkasse speichern.

- Klicken Sie auf die Kachel Import
	- $\triangleright$  Das Menü Zugriff auf alle Dateien öffnet sich.
- 2 Klicken Sie auf den Ordner, den Sie importieren wollen.
	- ► Der Ordner wird von dem externen Speichermedium importiert.

# Ordner exportieren

Hinweis: Sie können die Daten auf der Registrierkasse auf ein externes Speichermedium exportieren.

- Klicken Sie auf die Kachel Exportieren
- 2 Klicken Sie auf den Ordner, den Sie exportieren wollen.
	- ► Der Ordner wird auf das externe Speichermedium exportiert.

# Passwort ändern

Hinweis: Dieses Passwort wird nur für die Nutzung der Cloud-Anbindung benötigt.

- Klicken Sie auf die Kachel Passwort
- 2 Geben Sie ein Passwort ein.
- 3 Bestätigen Sie die Eingaben mit einem Klick auf Speichern
	- ► Sie haben ein Passwort vergeben.

### Präferenzen anpassen

- Klicken Sie auf die Kachel Präferenzen
- 2 Wählen Sie aus, ob die Registrierkasse einen Tastendruck durch Töne (Sounds) hervorheben darf.
- 3 Wählen Sie aus, ob die Registrierkasse eine Verbindung zum Computer herstellen darf.
- 4 Wählen Sie aus, ob eine TSE genutzt werden soll.
- 5 Wählen Sie aus, ob GoBD aktiv sein soll.
- 6 Wählen Sie aus, ob DsFinV-K aktiv sein soll.

### Registrierkasse aktualisieren

Hinweis: Die Registrierkasse kann nur aktualisiert werden, wenn sie mit dem Internet verbunden ist.

- Scrollen Sie im Menü Allgemein mit der Maus nach unten.
- 2 Klicken Sie auf die Kachel Aktualisieren
	- ► Sie werden aufgefordert, einen z-Bericht zu erstellen.
- 3 Erstellen Sie einen z-Tagesbericht.
- 4 Klicken Sie auf die Kachel Aktualisieren
	- ► Die Registrierkasse wird aktualisiert.

# Druckeroptionen

- 1 Drücken Sie die Taste Menü.
- 2 Klicken Sie in der Navigationsleiste links auf die Kachel Konfiguration
- 3 Klicken Sie auf die Kachel Druckeroptionen, um das Menü zu öffnen.
- 4 Klicken Sie auf die Kachel Druckertypl.

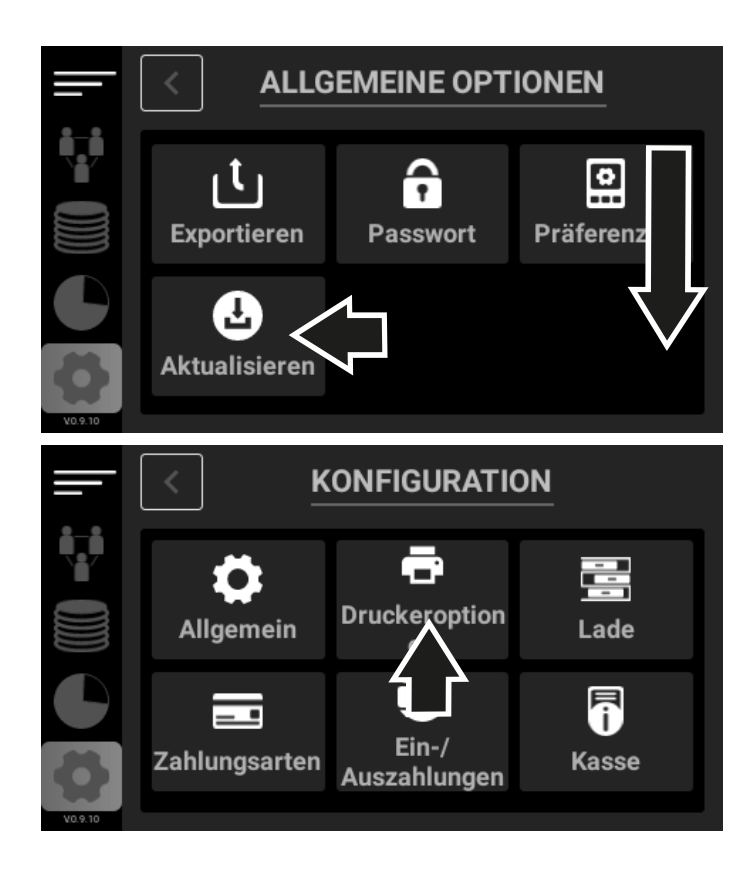

### Druckertyp anpassen

- Klicken Sie auf das Zahnrad neben Receipt, um den Kassenbon aufzurufen.
- 2 Wählen Sie das Aussehen des Kassenbons aus.
	- ► Sie können auswählen, welche Informationen auf dem Kassenbon erscheinen.
- 3 Bestätigen Sie die Auswahl mit einem Klick auf **Aktualisieren** 
	- ► Sie haben das Aussehen des Kassenbons geändert.

# Lade

- 1 Drücken Sie die Taste Menü.
- 2 Klicken Sie in der Navigationsleiste links auf die Kachel **Konfiguration**
- 3 Klicken Sie auf die Kachel Lade, um das Menü zu öffnen.

### Neue Lade anlegen

- Klicken Sie auf das grüne Plus.
- 2 Geben Sie einen Namen für die neue Lade ein.
- 3 Wählen Sie den Ladentyp aus: physical oder virtual.
- 4 Bei physical: Geben Sie einen Trigger an: none, internal oder printer.
- 5 Bestätigen Sie die Eingaben mit einem Klick auf **Speichern** 
	- ► Sie haben eine neue Lade angelegt.

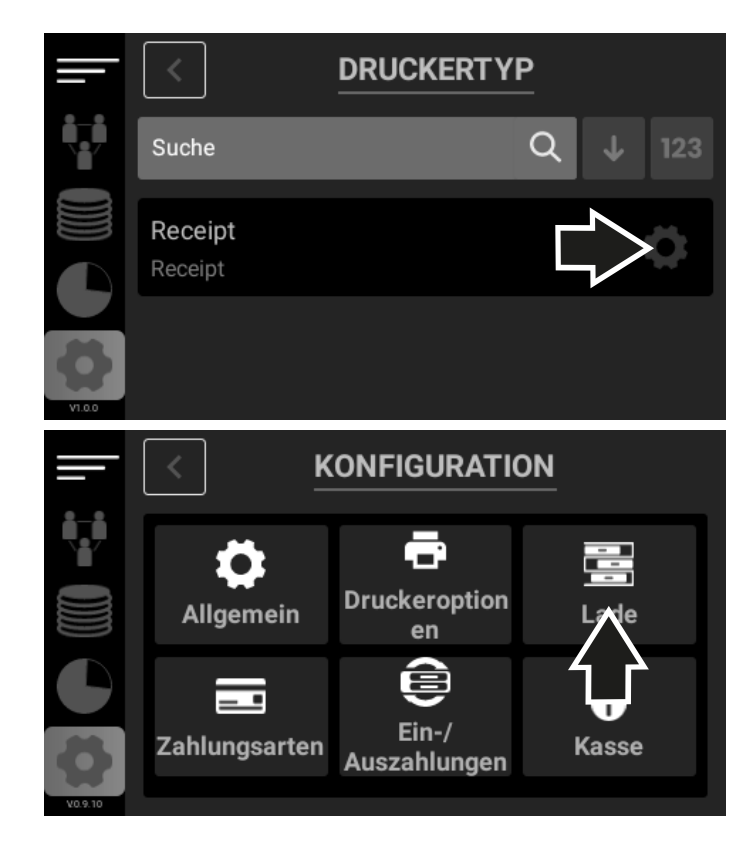

#### Bestehende Lade anpassen

- Navigieren Sie im Menü Lade zu dem Eintrag, den Sie anpassen möchten.
- 2 Klicken Sie auf das Zahnrad, um die Lade aufzurufen.
- 3 Passen Sie die Lade wie gewünscht an.
- 4 Bestätigen Sie die Eingaben mit einem Klick auf **Aktualisieren** 
	- ► Sie haben die Lade angepasst.

# Bestehende Lade löschen

Hinweis: Die vorinstallierten Laden können nicht gelöscht werden.

- Navigieren Sie im Menü Lade zu dem Eintrag, den Sie löschen möchten.
- 2 Klicken Sie auf das Kreuz neben dem Zahnrad, um die Lade zu löschen.
	- ► Sie haben die Lade gelöscht.

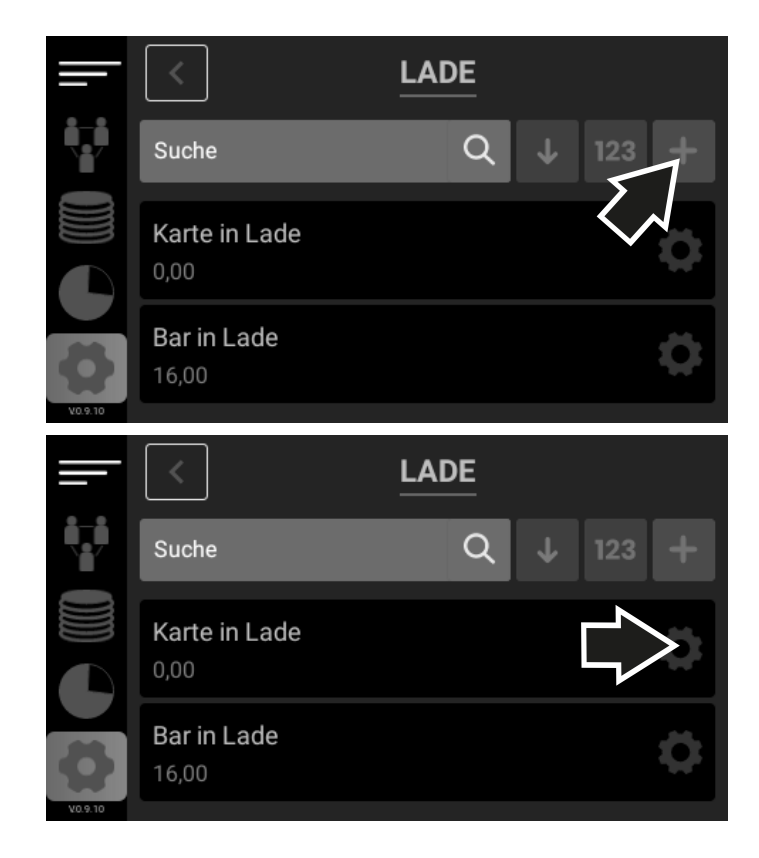

# Zahlungsarten

- Drücken Sie die Taste MENÜ.
- 2 Klicken Sie in der Navigationsleiste links auf die Kachel **Konfiguration**
- 3 Klicken Sie auf die Kachel Zahlungsarten, um das Menü zu öffnen.

### Neue Zahlungsart anlegen

- Klicken Sie auf das grüne Plus.
- 2 Geben Sie einen Namen für die neue Zahlungsart ein.
- 3 Wählen Sie den Typ der Zahlungsart aus: Bar, Karte, Gutschein.
- 4 Wählen Sie die Lade aus, der die neue Zahlungsart zugeordnet werden soll.
- 5 Wählen Sie aus, ob sich die Kassenschublade öffnen soll.
- 6 Bestätigen Sie die Eingaben mit einem Klick auf **Aktualisieren** 
	- ► Sie haben eine neue Zahlungsart angelegt.

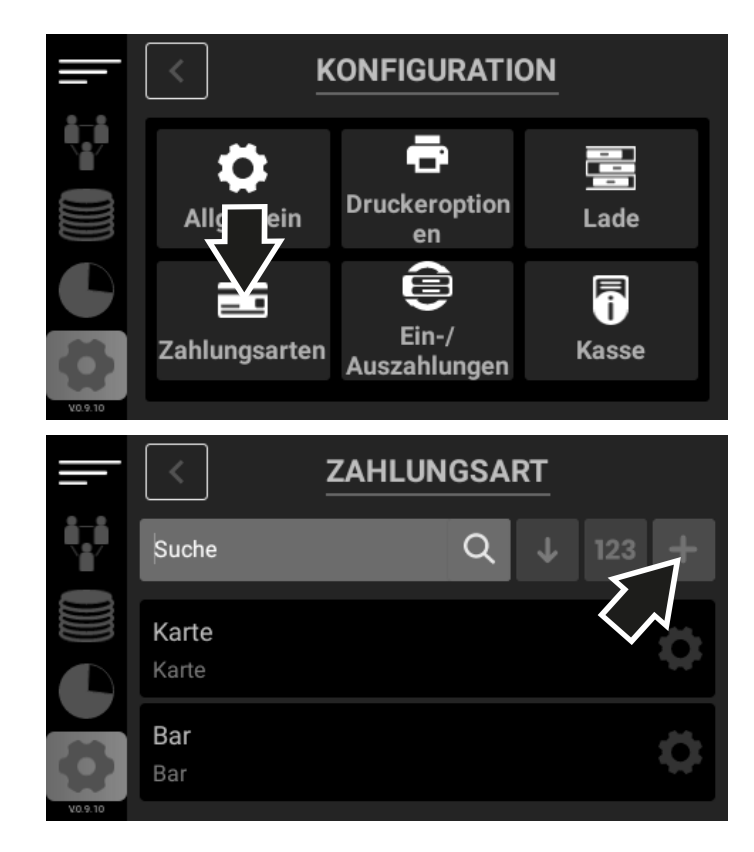

#### Bestehende Zahlungsart anpassen

- Navigieren Sie im Menü Zahlungsart zu dem Eintrag, den Sie anpassen möchten.
- 2 Klicken Sie auf das Zahnrad, um die Zahlungsart aufzurufen.
- 3 Passen Sie die Zahlungsart wie gewünscht an.
- 4 Bestätigen Sie die Eingaben mit einem Klick auf Speichern.
	- ► Sie haben die Zahlungsart angepasst.

### Bestehende Zahlungsart löschen

- Hinweis: Die vorinstallierten Zahlarten können nicht gelöscht werden.
- Navigieren Sie im Menü Zahlungsarten zu dem Eintrag, den Sie löschen möchten.
- 2 Klicken Sie auf das Kreuz neben dem Zahnrad, um die Zahlungsart zu löschen.
	- ► Sie haben die Zahlungsart gelöscht.

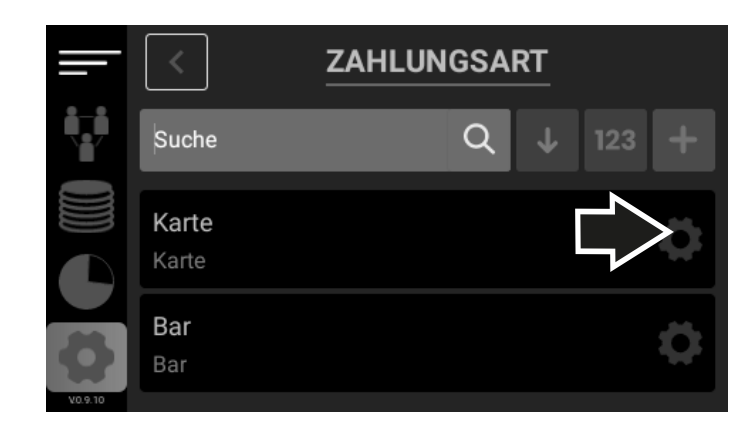

# Ein-/Auszahlungen

- Drücken Sie die Taste MENÜ.
- 2 Klicken Sie in der Navigationsleiste links auf die Kachel Konfiguration
- 3 Klicken Sie auf die Kachel Ein-/Auszahlungen, um das Menü zu öffnen.

### Neue Ein- oder Auszahlung anlegen

- Klicken Sie auf das grüne Plus.
- 2 Geben Sie einen Namen für die neue Ein- oder Auszahlung ein.
- 3 Wählen Sie aus, ob es sich um eine Einzahlung oder eine Auszahlung handeln soll.
- 4 Wählen Sie die Lade aus, der die neue Ein- oder Auszahlung zugeordnet werden soll.
- 5 Wählen Sie aus, ob die Kassenschublade geöffnet werden soll.
- 6 Bestätigen Sie die Eingaben mit einem Klick auf Speichern
	- ► Sie haben eine neue Ein- oder Auszahlung angelegt.

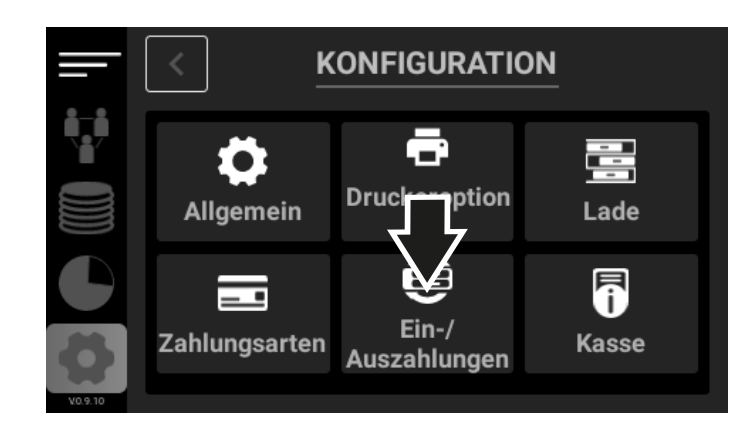

### Bestehende Ein-/Auszahlungen anpassen

- Navigieren Sie im Menü Ein-/Auszahlungen zu dem Eintrag, den Sie anpassen möchten.
- 2 Klicken Sie auf das Zahnrad, um die Ein- oder Auszahlung aufzurufen.
- 3 Passen Sie die Ein- oder Auszahlung wie gewünscht an.
- 4 Bestätigen Sie die Eingaben mit einem Klick auf Speichern.
	- ► Sie haben die Ein- oder Auszahlung angepasst.

### Bestehende Ein-/Auszahlungen löschen

- Hinweis: Die vorinstallierten Ein-/Auszahlungen können nicht gelöscht werden.
- Navigieren Sie im Menü Ein-/Auszahlungen zu dem Eintrag, den Sie löschen möchten.
- 2 Klicken Sie auf das Kreuz neben dem Zahnrad, um die Ein- oder Auszahlung zu löschen.
	- ► Sie haben die Ein- oder Auszahlung gelöscht.

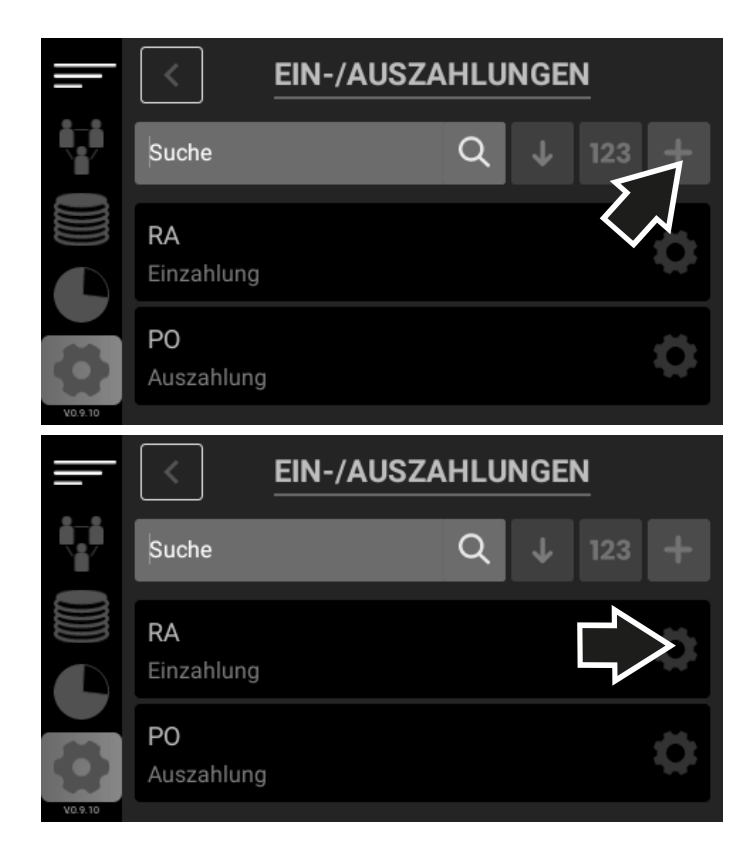

# Kasse

- 1 Drücken Sie die Taste Menü.
- 2 Klicken Sie in der Navigationsleiste links auf die Kachel Konfiguration
- 3 Klicken Sie auf die Kachel Kasse, um die Informationen zur Registrierkasse auszudrucken.
	- ► Die Informationen zur Registrierkasse werden ausgedruckt.

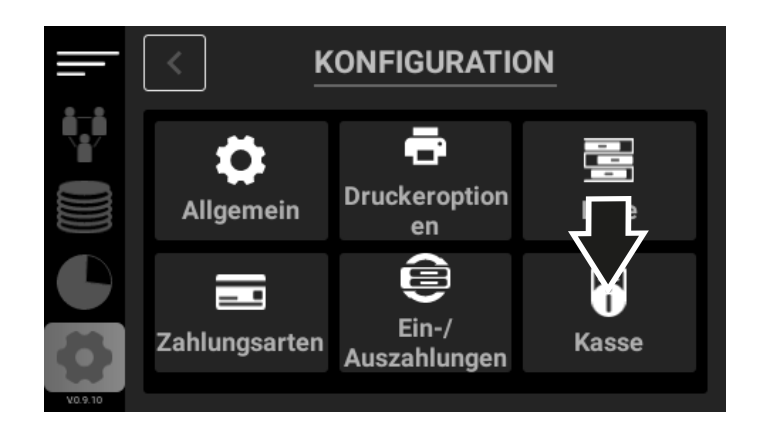

# Nützliche Funktionen

Die Registrierkasse bietet Ihnen weitere nützliche Funktionen.

# Bildschirmfoto (Screenshot) erstellen

Voraussetzung: Sie haben eine USB-Maus angeschlossen.

- 1 Navigieren Sie mit der USB-Maus an den unteren Bildschirmrand.
	- ► Die Android-Menüleiste erscheint.
- 2 Klicken Sie auf den Kreis.
- 3 Klicken und halten Sie die linke Maustaste gedrückt und ziehen Sie von der Mitte aus von links nach rechts, um den Bildschirm zu wechseln.
- 4 Navigieren Sie mit der Maus zum Zahnrad (Einstellungen) und klicken Sie darauf, um in die Einstellungen zu gelangen.
- 5 Navigieren Sie zum Menü Einstellungen
- 6 Klicken Sie auf den Reiter Screenshot
- 7 Klicken Sie auf den Schiebeschalter, um das Kamera-Symbol zu aktivieren.
	- ► Das Kamera-Symbol erscheint in der Android-Menüleiste.
- 8 Klicken Sie auf das Kamera-Symbol.
	- ► Ein Foto von der aktuellen Anzeige auf dem Display wird erstellt.

# Bildschirmtastatur

Zur Eingabe von Zeichen und Ziffern nutzen Sie die auf dem Display angezeigte Bildschirmtastatur.

Voraussetzung: Sie haben eine USB-Maus angeschlossen.

- Klicken Sie in ein beliebiges Eingabefeld auf dem Display.
	- ► Die Bildschirmtastatur wird angezeigt.
- 2 Klicken Sie mit der Maus auf die Bildschirmtastatur, um Zeichen und Ziffern einzugeben.
- Hinweis: Klicken und halten Sie ein Zeichen gedrückt, um weitere Zeichen/Sonderzeichen auszuwählen.

# Fehlerbehebung

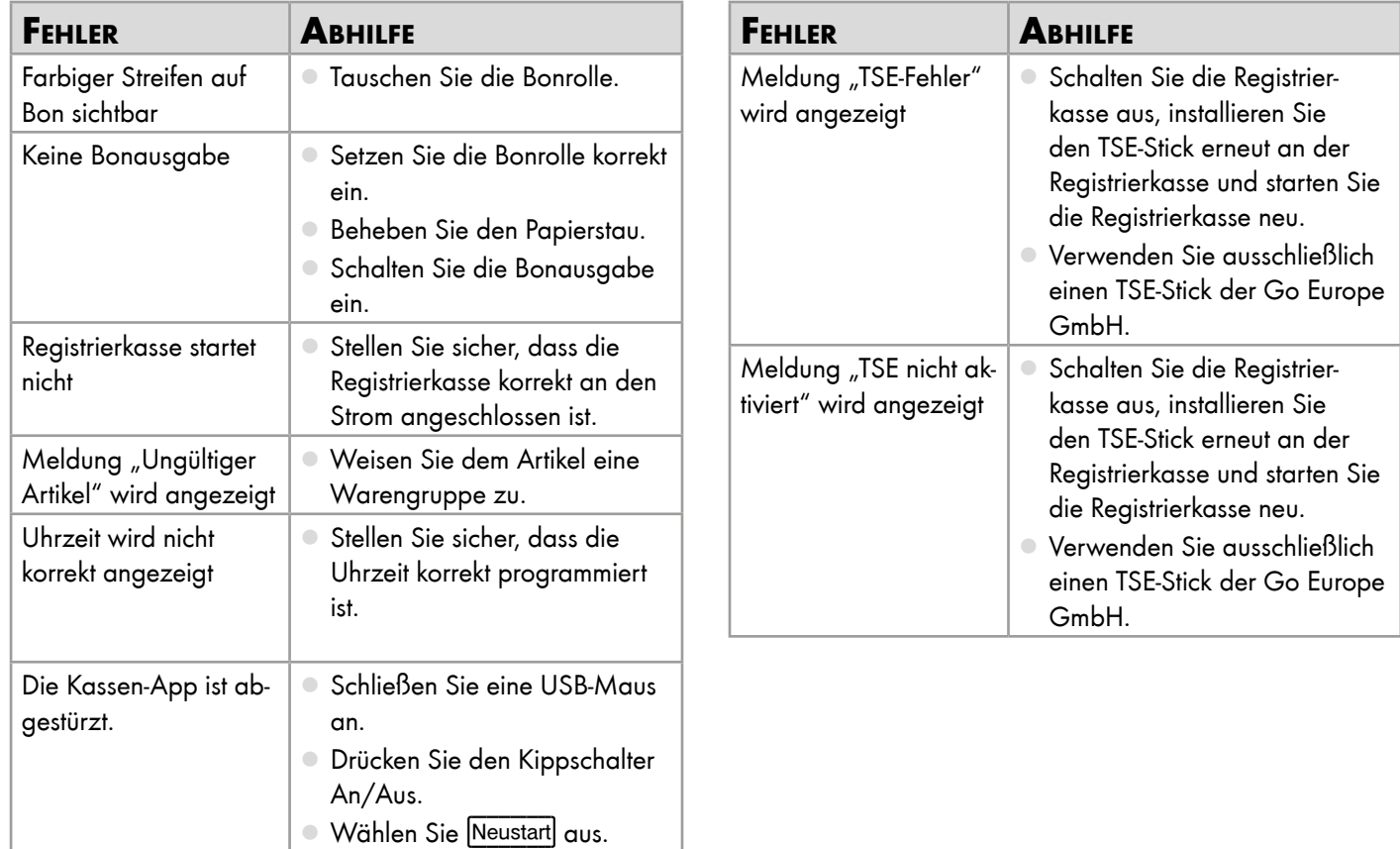

# Anhang

Dieser Abschnitt enthält weitere wichtige Informationen zu der Registrierkasse.

# Symbole

Die folgenden Symbole finden Sie auf der Verpackung der Registrierkasse. Die folgende Übersicht zeigt die vorhandenen Symbole und deren Bedeutung:

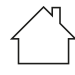

Verwenden Sie das Produkt nur in Innenräumen.

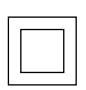

Das Symbol gibt an, dass die Bauart des Produkts der Schutzklasse II entspricht (doppelte Isolierung). Ein Sicherheitsanschluss an die elektrische Erdung (Masse) ist nicht erforderlich.

### Personenbezogene Daten löschen

Löschen Sie alle personenbezogenen Daten von Ihrem Gerät, bevor Sie das Gerät entsorgen.

### Entsorgung

sind.

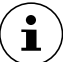

Informieren Sie sich über die Möglichkeiten der unentgeltlichen Rücknahme von Altgeräten bei Ihrem Händler.

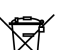

Das nebenstehende Symbol bedeutet, dass elektrische

und elektronische Altgeräte aufgrund gesetzlicher Bestimmungen getrennt vom Hausmüll zu entsorgen

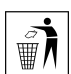

Die Verpackung besteht aus umweltfreundlichen Materialien, die Sie über die örtlichen Recyclingstellen entsorgen können. Informieren Sie sich bei Ihrer Kommune über die Möglichkeiten der korrekten Entsorgung.

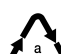

Beachten Sie die Kennzeichnung des Verpackungsmaterials bei der Abfalltrennung, diese sind gekennzeichnet mit Abkürzungen (b) und Nummern (a) mit folgender Bedeutung: 1–7: Kunststoffe / 20–22: Papier und Pappe / 80–98: Verbundstoffe.

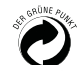

Entsorgen Sie Verpackungsmaterialien entsprechend den lokalen Vorschriften.

# Fragen und Service

Lieber Kunde,

wir freuen uns, dass Sie sich für dieses Gerät entschieden haben.

Bei Fragen und Problemen steht Ihnen unser Kassenservice unter der Telefonnummer +49 (0) 2324 6801 799 (Kosten aus dem dt. Festnetz bei Drucklegung: 14 ct/Min., mobil maximal 42 ct/Min.) und unter der E-Mail-Adresse

kassenservice@go-europe.com zur Verfügung.

Weitere Informationen finden Sie auch in unserem Retouren-Portal (RMA) im Bereich Support auf unserer Internetseite

#### rma.go-europe.com.

Eine Rücksendung erfolgt unter Beifügung des Kaufbelegs und idealerweise in der Originalverpackung an:

Go Europe GmbH

- Kassenservice -

Zum Kraftwerk 1

45527 Hattingen

# Konformitätserklärung

Wir, GO Europe GmbH, Zum Kraftwerk 1, 45527 Hattingen, DEUTSCHLAND, erklären in alleiniger Verantwortung, dass das Produkt den EU-Richtlinien 2014/35/EU, 2014/30 EU und 2011/65/EU entspricht. Den gesamten Text der EU-Konformitätserklärung finden Sie unter folgender Internetadresse oder durch Scannen des QR-Codes:

Das CE-Kennzeichen auf den Geräten bestätigt die Konformität. Die Konformitätserklärung zu diesem Produkt finden Sie unter http://productip.com/?f=233dbb

# Pflegehinweise

Reinigen Sie die Gehäuseoberflächen mit einem weichen, trockenen, fusselfreien Tuch. Verwenden Sie keine Reinigungs- oder Lösungsmittel.

# Hersteller

GO Europe GmbH Zum Kraftwerk 1 D-45527 Hattingen Deutschland www.go-europe.com

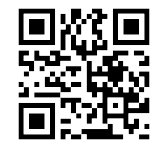

# Technische Eigenschaften

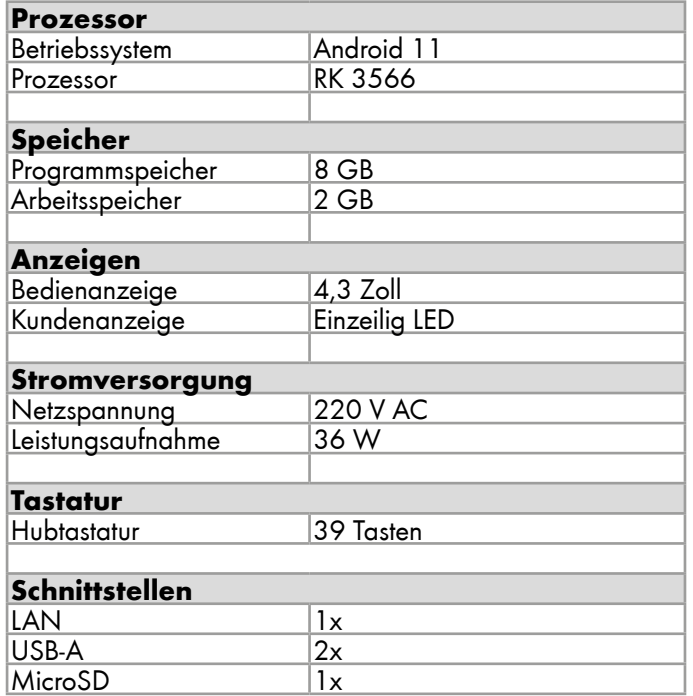

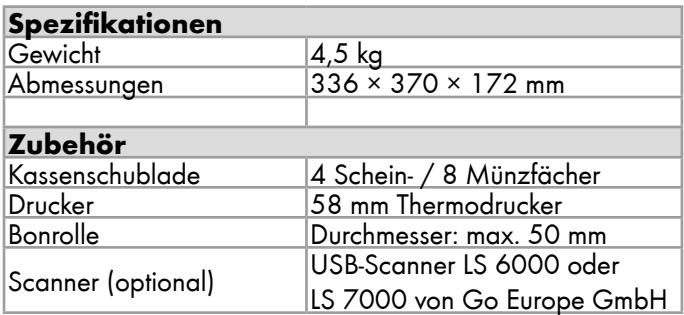

# Update-Informationen

Die Go Europe GmbH empfiehlt, den Download-Bereich in regelmäßigen Abständen auf Updates zu prüfen und diese Updates zu installieren.

Zusätzlich finden Sie dort hilfreiche Anleitungen zu Ihrem Produkt.

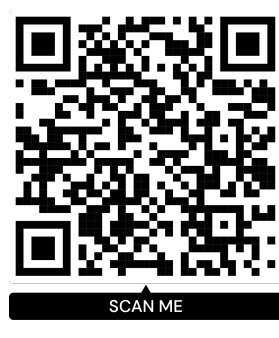

# Kassenzubehör

Kompatibles Zubehör zu Ihrer Registrierkasse erhalten Sie im Shop der Go Europe GmbH.

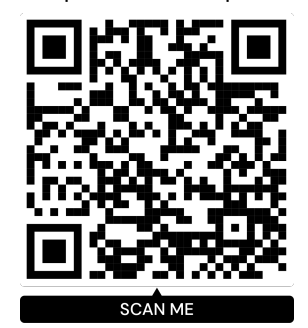

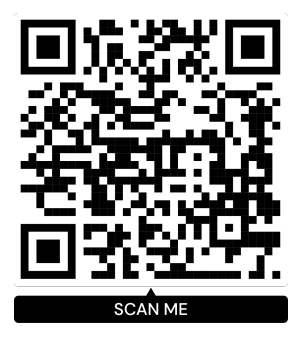
Wir behalten uns inhaltliche und technische Änderungen vor. Art.-Nr.: 941001000

V 1.15.2 | 11.2023 ID: 941001000

## www.go-europe.com

## **OLYMPIA +**